この資料は、 FNE Enterprises が提供するアプリ "MapRun" に関する資料の Google による機械翻訳を もとに、編集・作成したものである。

2022.8 兵庫県オリエンテーリング協会、OLP 兵庫

# [MapRun](https://maprunners.weebly.com/)® TECHNICAL

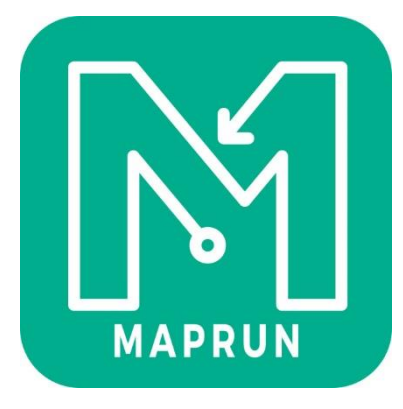

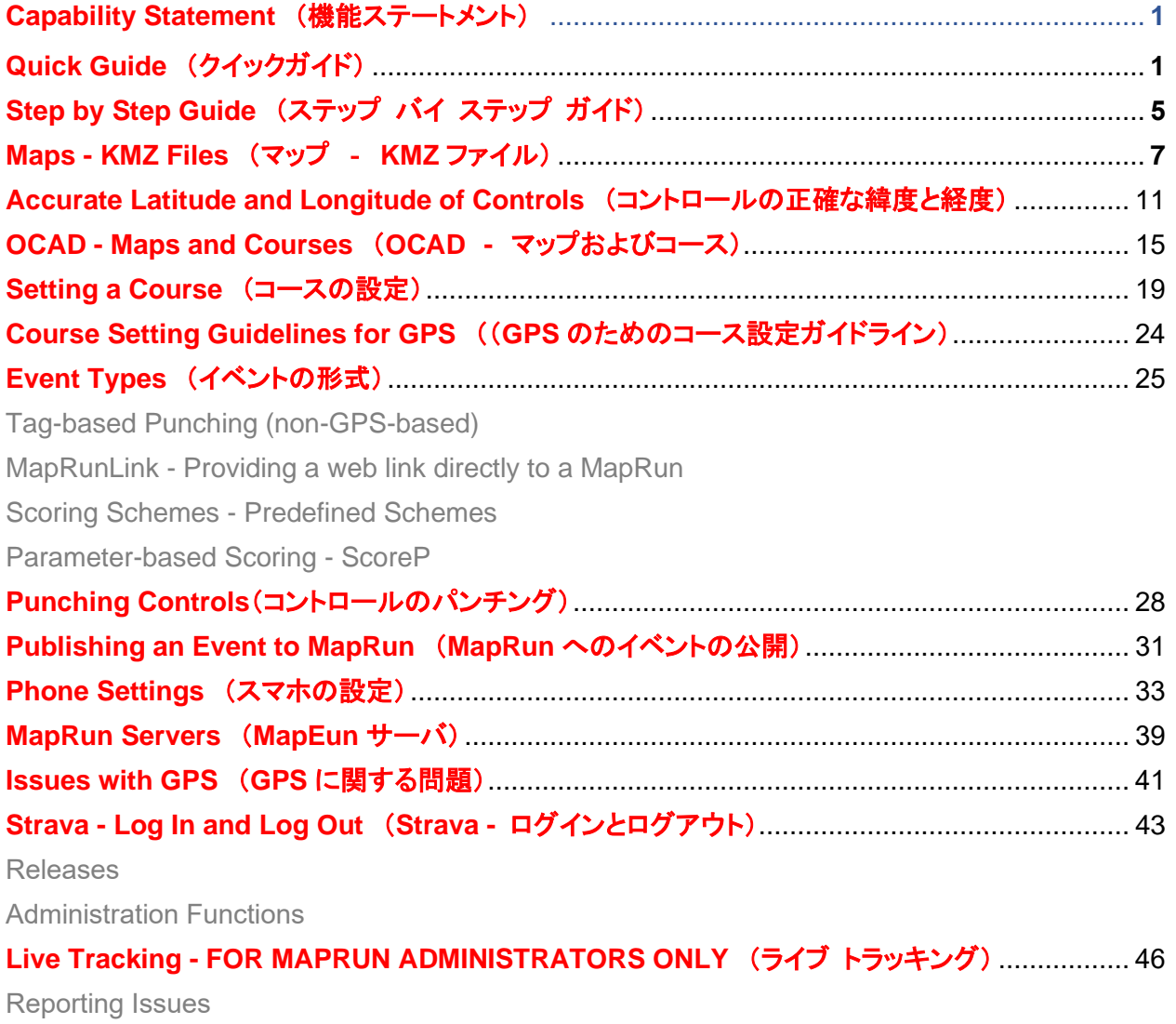

# [MapRun](https://maprunners.weebly.com/)®

# **Capability Statement**(機能ステートメント)

MapRun システムの機能を1ページにまとめた簡潔な説明です[。こちら](https://maprunners.weebly.com/capability-statement.html)

## **Quick Guide**(クイックガイド)

MapRun は使いやすいです。

iOS または Android 用の無料の MapRun6 アプリをインストールしてください。

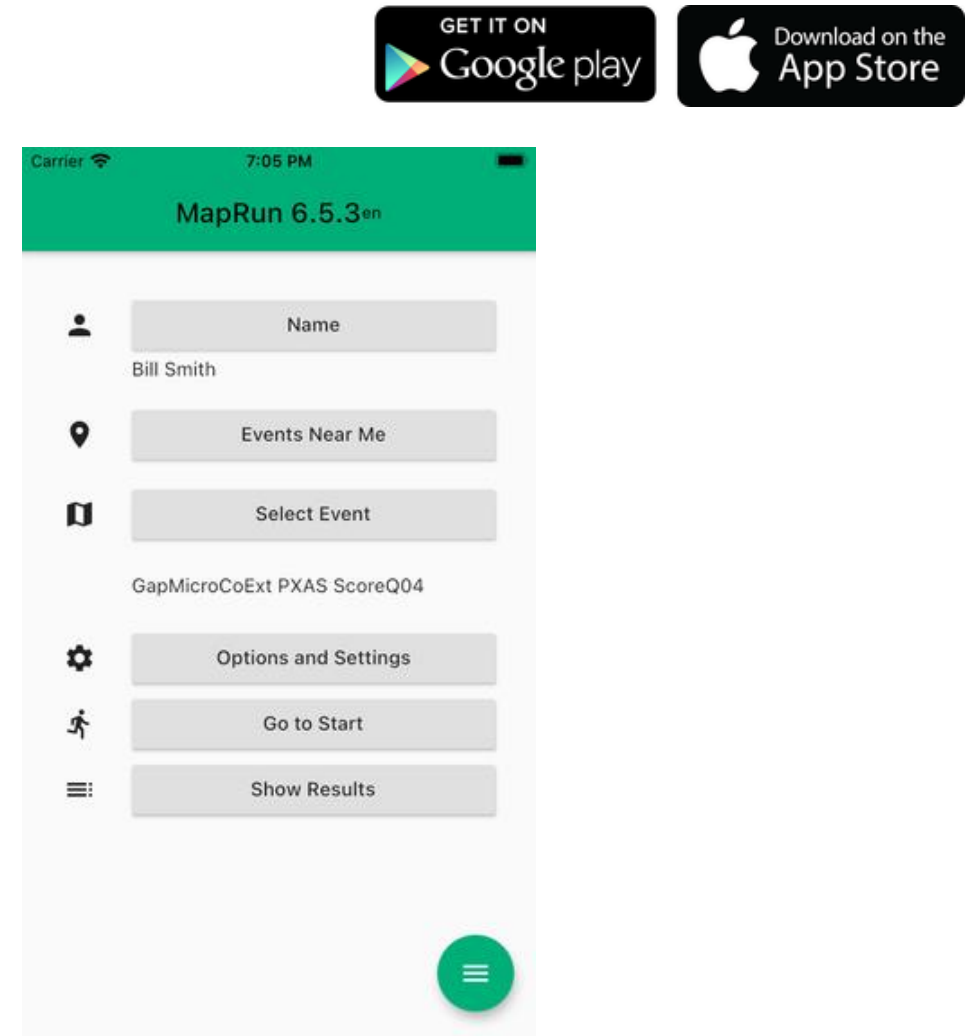

また、MapRunG を搭載した Garmin Watch または "Any Track"(追跡)機能を使用する任意の GPS Watch で走ることもできます。

#### **MapRun6**:

- アプリを起動します。
- あなたの **"Name"**(名前)を入力してください リザルトに使用されます。
- **"Select Event"**(イベントの選択) をタップし、イベントを探すために閲覧します。

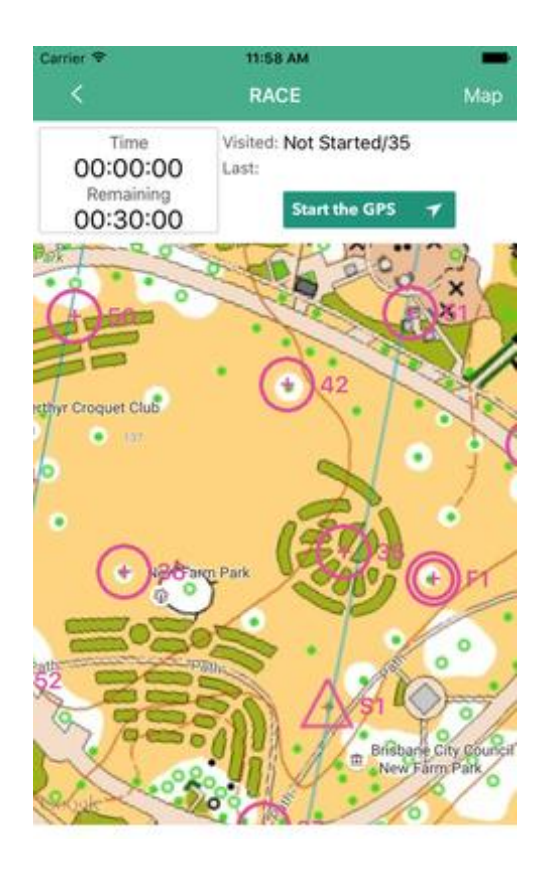

- 最後に、**"Results"**(リザルト)を同 じコースの他のランナーと比較した り、辿ったルートを表示したりできま す。
- リザルトとトラッキング サービスの 詳細については、"Results" ページを ご覧ください。
- さまざまなチェックポイントに "rules"(ル ール)に従ってナヴィゲートします。ルール は、従来の **"line course"**(ラインコース)、 **"scatter course"** (スキャッタコース)また は **"score** course **"**(スコアコース)など注)、 イベントの形式に応じて異なります。
- タイマーを止めるには **"Finish"**(フィニッ シュ)を通過する必要があることを忘れない でください。
- フィニッシュでは、MapRun6 は自動的に **"upload your results"**(リザルトをアップ ロード)しますが、自分で行うこともできま す。また、Strava にリザルトを送信すること もできます。

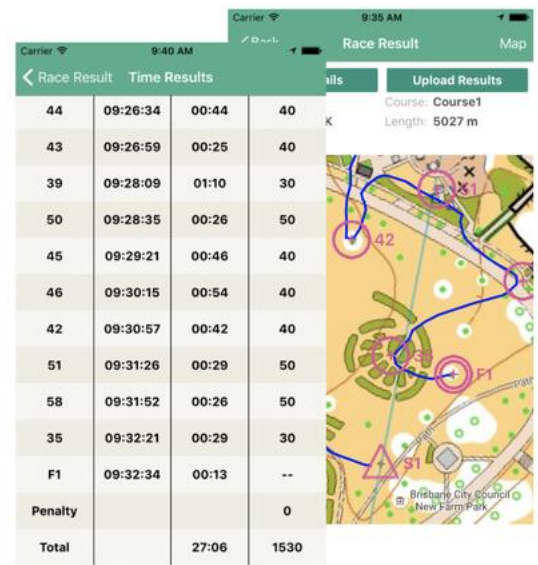

• 代わりに、**"Events Near Me"**(近くのイベント)をタップすると、現在地付近のイベント リ ストを表示します。

<sup>注)</sup> "line course" はポイント O、 "scatter course" はフリーポイント O、 score course" はスコア O に相当

- **"Goto Start"**(スタートへ)をタップして、マップとコースを表示します。
	- ・ 主催者がイベントをロックしている場合、設定されている 4 桁の PIN の入力が必要にな る場合があります。
- スタートを走るか歩き抜けるかして、コースタイマーを始動させます。

#### それはどのように機能しますか?

ランナーが MapRun6 アプリを用いて選択されたイベントを走る場合:

- アプリはランナーの位置を追跡します (表示せずに)
- イベントのコース ファイルに含まれるコントロールの位置情報(緯度および経度)と、彼らの 位置を継続的に比較します。
- コントロールまでの距離が 15 メートル未満になると、アプリはそのコントロールのパンチを 記録します。
- イベントは、スタート パンチおよびフィニッシュ パンチにアクセスすることで、開始、終了 します。
- イベントの終了時に、イベント形式のルールが適用されてリザルトが決定されます:
	- ・ これには、ライン コースのコントロールの正しい順序をチェックすること、および
	- スコア コースのスコアの計算することを含みます
- ランナーのリザルトファイルとトラックは、ラン終了時に自動的に MapRun サーバにアップ ロードされます。
- ランナーのリザルトは、このイベントの他のランナーのリザルトと統合され、スマホや Web サ イトに表示されます。
- ランナーは、代わりに GPS Watch だけで走り、トラックをアップロードしてリザルトを決定 することもできます。

イベントに参加するためのオプション

以下を使用して MapRun イベントに参加することができます:

- MapRun6 アプリ(iOS および Android 用)を入れたスマートフォン(スマホ)、または
- MapRunG アプリを入れた **Garmin Watch**(アプリを実行できる)、または
- "Any Tracks" 機能を使用する **GPS Watch**

詳細については[、こちらを](https://maprunners.weebly.com/how-to-participate.html)ご覧ください。

### イベントを設定するオプション

独自のイベントを設定したり、他の人が主催するイベントに参加したりできます。

最も単純なイベントでは、MapRun6 アプリ以外は何も必要としません。 QuickStart (クイックスタ ート)を参照してください。

他の人と共有できるイベントの次のレベルでは、CheckSites(チェックサイト)を使用します。 最も完全なイベント タイプは、MapRun イベント リストのフォルダに公開する権限を持つ MapRun 管理者によって公開されたイベントです。

オプションの概要については[、こちらのページを](https://maprunners.weebly.com/maprun---event-options.html)ご覧ください。

### イベントのサンプル

ブリスベンの New Farm Park での一連のイベントで使用された MapRunners の概要については、 次のドキュメントを参照してください。

または、オーストラリアのタスマニアで開催されるイベントの PDF(地図と説明書)を参照してく ださい。

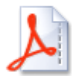

### **Step by Step Guide**(ステップバイステップガイド)

このセクションでは、MapRun イベントを設定するための Step by Step Guide を提供します。

**MapRun** イベントの通常のアプローチは次のとおりです:

- イベントのファイルが **MapRun** サーバに公開されます
- **MapRun** アプリにより、ランナーは利用可能なイベントから選択できます
- **MapRun** はリザルトをサーバに送り返し、サーバは全体のリザルトとランナーのトラック を表示します。

プライベート イベントを **MapRun** [サーバに公開するに](https://maprunners.weebly.com/maprun---checksites.html)は、**MapRun6** を使用します。

**Android** 携帯を使用している場合は、携帯の **SD** カードからイベント [ファイルをインポートす](https://maprunners.weebly.com/maprun---events.html)る こともできます。

パブリック イベントを **MapRun** サーバに公開するには、管理者アクセス権を持つユーザが行う必 要があります。あなたのクラブ/協会が **MapRun** イベントの公開を希望する場合は、詳細を **<mailto:support@maprun.net>** までお送りください。

#### 概 要

アプリは GPS を使用してコントロールを "punch" するため、コントロール特徴物の緯度/経度 の 1~2 メートル以内にコントロールを正確に配置することが重要です。

これを行う最善の方法は、Google Earth の衛星画像に表示されている特徴物にピンをドロップして、 コントロールを配置することです。このことは、衛星画像では目的のコントロール サイトを確認す るのが難しい場合がある森林でのオリエンテーリングよりも、コントロール サイト(衛星画像で確 認できる)の選択肢が多い Street-O/Park-O イベントに適していることを意味します。

#### 要 約

イベント用アプリには、マップファイルとコースファイルの 2 つのファイルが必要です。

#### マップ ファイル:

- これは Google KMZ 形式である必要があり、通常は OCAD バージョン 10、11 または 12 で作 成されます。
- 代わりに、OpenOrienteeringMap (www.omap.co.uk) の地図を使用している場合は、自動的に

KMZ ファイルを作成できます。

#### コースファイル**:**

- コース ファイルは、IOF XML または Google KML ファイル形式である必要があります。
- Google Earth または Google マップで作成された KML 形式を強くお勧めします。これにより、 衛星画像に表示される対象物に正確にコントロールを配置できます。
- 別の方法として、IOF XML は、OCAD、Corpse、Condes、PurplePen などのオリエンテーリ ング コース設定システムのいずれかによって作成できますが、使用する O マップの精度とマ ップ上のコントロールの配置には細心の注意を払う必要があります。(1:10000 マップでコン トロールを 1 mm 移動すると、地上で 10 m 移動することに注意してください)。既存の IOF XML ファイルを KML に変換できるため、コントロールの実際の位置を Google Earth で確認 できます。
- MapRun6 は KML ファイルのみを受け入れます(IOF XML は受け入れません)。

以下の各手順の詳細について、リンク先のページで確認してください:

- マップ ファイルを KMZ [形式で取得または作成](https://maprunners.weebly.com/maps---kmz-files.html)
	- マップ (およびコース)に OCAD を使用
- [コースを設定](https://maprunners.weebly.com/course-setting.html)
	- ・ [正確なコントロール位置の](https://maprunners.weebly.com/accurate-control-latlng.html)重要性に関する議論
	- ・ GPS ベースのパンチによるコースを設定するためのガイドライン: [ガイドライン](https://maprunners.weebly.com/course-setting-guidelines-for-gps.html)
- [イベントのタイプの](https://maprunners.weebly.com/event-types.html)定義
	- ・ 利用可能[なスコアリング](https://maprunners.weebly.com/scoring-schemes.html) スキームの詳細
- イベントを MapRun [アプリに公開](https://maprunners.weebly.com/publishing-an-event-to-maprun.html)
- [スマートフォンの最適な設定](https://maprunners.weebly.com/phone-settings.html)
- アシスト GPS [に関する問題](https://maprunners.weebly.com/issues-with-gps.html)

### **Maps - KMZ Files** (マップ **- KMZ** ファイル)

MapRun は、表示用のマップ ファイルとして KMZ ファイルを必要とします。アプリは、ユーザへ の表示にのみマップを使用することに注意してください。マップ、その精度、またはマップ上の特徴 物に対するコントロールの位置は、アプリのロジックには関与しません。アプリは、コース ファイ ルのみを用いて、スタート/フィニッシュおよびコントロールの位置を決定します。

#### **OpenOrienteeringMap (<http://www.oomap.co.uk/>)の使用**

Street-O の地図を作成する簡単な方法は、OpenOrienteeringMap から地図をエクスポートすること です。

ブランク マップ(コントロールなし)を作成し、3 つの関連ファイル (jpg、jgw および pdf) をエク スポートするだけです。

これらは KMZ ファイルの作成に使用されます。これは、http://www.p.fne.com.au/rg/cgi-bin/o-utils.cgi から下記の機能を使用することによって達成されます。

150 (dpi) の解像度が一般的な設定です。

OpenOrienteeringMap は、MapRun で使用する KMZ(および KML)ファイルの直接エクスポートを サポートするようになりました。

それ以外の場合は、以下のビデオで説明されているように、個々のファイルをエクスポートして KMZ ファイルを作成できます。

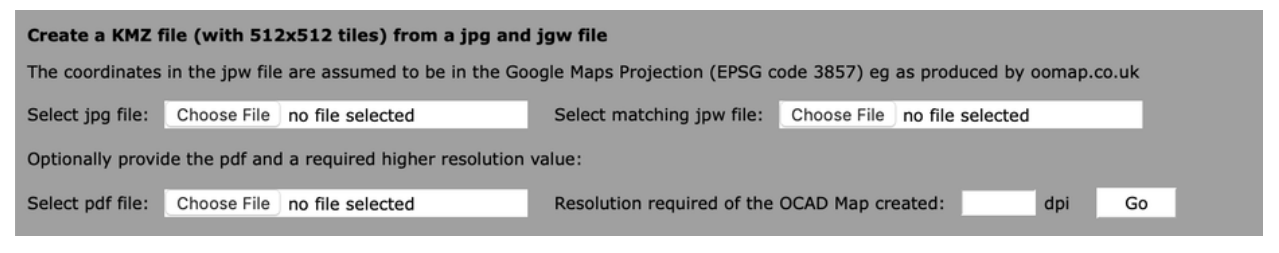

これを行うプロセスはビデオ:[youtu.be/LWdt6NriEMo](https://youtu.be/LWdt6NriEMo) にも示されています:

#### 地理参照された **OCAD** マップからの **KMZ** ファイルの作成

WGS84などの座標系を使用して最近のバージョンの OCAD で作成された最新のオリエンテーリン グ マップがある場合、KMZ ファイルは簡単に OCAD からエクスポートできます。

このファイルは、OCAD バージョン 10、11、または 12 で次の設定で作成する必要があります。

• 512x512 タイル – これにより、アプリは 1 つの大きな画像ファイルを持つよりもメモリを効 率的に管理できます。

• 150dpi – 通常はこれで十分です。300dpi も使用できますが、一般的な指針としては、KMZ フ ァイルのサイズを約 1MB 未満に抑えることです。

このプロセスは、[OCAD Maps and Courses](https://maprunners.weebly.com/ocad-maps-and-courses.html) ページのビデオで説明および実演されています。

#### **OpenOrienteeringMapper** による地理参照マップから **KMZ** ファイルの作成

マッピングに [OpenOrienteeringMapper](https://www.openorienteering.org/) を使用している場合、次のように KMZ ファイルを作成で きます:

- 1. OpenOrienteeringMapper の最新バージョン (バージョン 0.9.2 以降) を使用します。
- 2. マップが有効な EPSG コードで正しく地理参照されていることを確認します。
- 3. OpenOrienteeringMapper 地理参照機能を使用して、CRS を EPSG 3857 に変更します。非 常に簡単です。OOMapper がすべての作業を行います。正しい EPSG コードを選択するだ けです。
- 4. マップを JPG にエクスポートし、JGW とともに保存します。
- 5. 上記の MapRun O-utils 機能を使用して、これらのファイルから KMZ を生成します。

#### **OCAD** でマップを地理参照にする

上記のプロセスには、地理参照された OCAD マップが必要です。すなわち、マップは単なる図面で はなく、マップを地球の表面に正確に配置する位置情報を含んでいます。

マップが地理参照されていない場合、1 つのオプションは、OCAD を使用して地理参照されたバージ ョンを作成することです。

Google Earth と OCAD バージョン 10、11、または 12 を使用したこのプロセスは次のとおりです:

- マップを印刷し、マップがカバーする地域の Google Earth 画像を見て、マップを地球の表面 に合わせるためにいくつかの重要な特徴物(衛星画像に表示されている特徴物)をマップにマ ークします。
- Google Earth(または Google MyMaps)を使用して、選択した場所にピンをドロップします。
	- ・ ピンに注意して、実際にどのポイントがマークされているかを確認します。
	- ・ また、Google Earth を緯度と経度(UTM ではなく)に設定することをお勧めします。
- Google Earth の "Save Place As"(名前を付けて場所を保存)機能を使用して、これらの場所 の KML ファイルを作成します。
- この KML ファイルを GPX に変換します(OCAD (Orienteering 版)では現在 KML ファイルを インポートできないため)。
	- ・ [KML2GPX.com](https://kml2gpx.com/) などのオンライン コンバーターが適切に機能します
- OCAD で地理参照されていないマップを開き、GPX ファイルをインポートします
- "Map" > "Transform" > "Affine" を使用して、マップ上の一致するポイントをピンの位置に合わ せます。 OCAD は、マップと特定のポイントとの最適な一致を決定します。
- 磁北を垂直に戻すには、マップを回転("Map" > "Rotate")させる必要がある場合があります。 オーストラリアのブリスベンでは、その角度は約 -11 度です。
- マップを回転する前にマップから余分な "chrome" をすべて削除し、マップを回転させた後、 回転していない古いコピーからこの情報を貼り付けた方が簡単な場合があります。そうしない と、これらのオブジェクトを回転して水平に戻すのに時間がかかる場合があります。
- ピンを削除して再度インポートし、一致がどの程度達成されたかを調べます。必要に応じて、 "Map" > "Transform" プロセスを繰り返します。
- ピンを削除し、地理参照マップとしてファイルを保存します。
- 上記のプロセスを使用して KMZ ファイルを作成します(512x512 タイルを選択することを忘 れないでください)。
- Google Earth で KMZ ファイルを開き、地理参照/マッピングの精度を調べます。
- 必要に応じて上記のプロセスを繰り返します

このプロセスを示す YouTube ビデオをご覧ください。

- OCAD マップの地理参照 <https://youtu.be/OQMNnfC3bus>
- OCAD で KMZ ファイルを作成し、Google Earth でチェックする - https://youtu.be/a1C1loo\_neY

#### **OCAD** で **PDF**(または画像)を地理参照する

PDF バージョンのマップまたは画像ファイルしかない場合は、これを"Background Map"(下絵地図) として OCAD 10、11、12 にロードし、上記と同様の方法で地理参照することができます(もちろ ん、マップを編集できます)。

アーバン イベントのアプローチの 1 つは、[OpenOrienteeringMap](http://www.oomap.co.uk/) を使用することです。 PDF 形式の簡易オリエンテーリング マップを作成するには、地理参照する必要があります(ただし、 上記の変換プロセスを使用する方が簡単です)。

OCAD では:

- 選択: "File" > "New" > "Orienteering Map" (必要な縮尺のもの)
- 画像ファイルを背景マップとして開く: "Background Map" > "Open"
- GPX ファイルをインポート
- 次に、上記のように "Affine" を使用する代わりに、"Background Map" > "Adjust" を使用して、 画像上のポイントを GPX ポイントに一致させます。
- KMZ ファイルをエクスポートし、上記のように Google Earth で確認します。

#### **MapRun6** での **KMZ** の作成

メニュー ボタンを使用して "Create KMZ Map" を選択し、地図の写真を撮影(またはスマホの既存 の画像ファイルを使用)して、これを衛星地図に合わせ、地理参照された KMZ ファイルを作成しま す。

これは、このビデオの一部として示されています:

[https://www.youtube.com/watch?fbclid=IwAR0WOlb9fT8nuubTjrNIoTicSs-8Hji9MRKx8L-](https://www.youtube.com/watch?fbclid=IwAR0WOlb9fT8nuubTjrNIoTicSs-8Hji9MRKx8L-2_g_LDsz4y6oQ-2wvk7M&v=OhMX6qyFNAQ&feature=youtu.be)[2\\_g\\_LDsz4y6oQ-2wvk7M&v=OhMX6qyFNAQ&feature=youtu.be](https://www.youtube.com/watch?fbclid=IwAR0WOlb9fT8nuubTjrNIoTicSs-8Hji9MRKx8L-2_g_LDsz4y6oQ-2wvk7M&v=OhMX6qyFNAQ&feature=youtu.be)

#### **MapRun** コンソールでの **KMZ** の作成

マップの画像 (.jpg、.png、.gif、または .bmp) がある場合は、MapRun コンソールのツールを用い れば、その画像を使用して KMZ ファイルを作成できます。これは、上記の MapRun6 の場合と同 様のプロセスを使用しますが、より大きな画面でプロセスを実行できるため、推奨されます。

参照: [https://console.maprun.net/#/kmz\\_create](https://console.maprun.net/#/kmz_create)

次のビデオを参照してください(このビデオの 1:20 を見てください): <https://youtu.be/D5vZcxZIB7s>

### **KMZ** ファイルのトラブルシューティング

MapRun(CheckSites または公開イベントの作成)で KMZ ファイルが受け入れられないという問題 がある場合は、トラブルシューティングの手順について[はこちらを](https://maprunners.weebly.com/kmz---troubleshooting.html)参照してください。

# **Accurate Latitude and Longitude of Controls** (コントロールの正確な緯度と経度)

ランナーがコントロール サイトにいるかどうかを判断するとき、MapRun は 10m の公称許容誤差 を持っています。

コントロール サイトとして使用されている特徴物の実際の緯度と経度にできる限り近い位置に、コ ントロールを配置することが重要です。 このトピックの説明については、以下のスライドを参照し てください: >> *analysing-gps-error-and-control-placement-v2pdf*

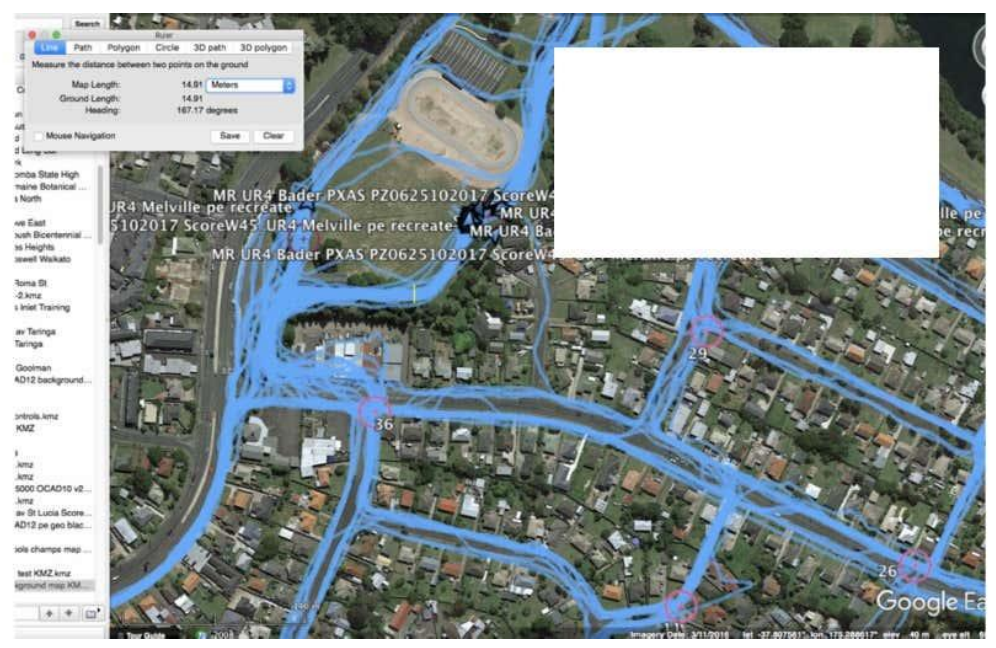

MapRun は、GPS によって報告されたランナーの位置を、コース上のコントロールの緯度/経度と照合することによ って機能します。

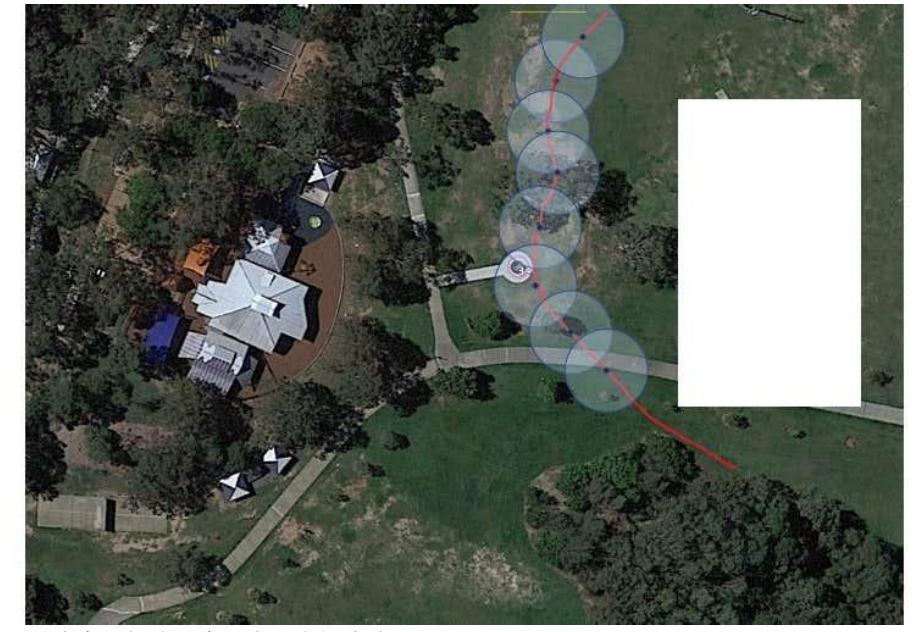

このイベントのランナーのトラックが示すように、GPS には固有の誤差があります。

この場合、ランナーの実際の経路は赤で表示されます。 彼らの GPS には、ランダムな方向で最大 7 メートルの誤差があります。 これは青い円で示されています。

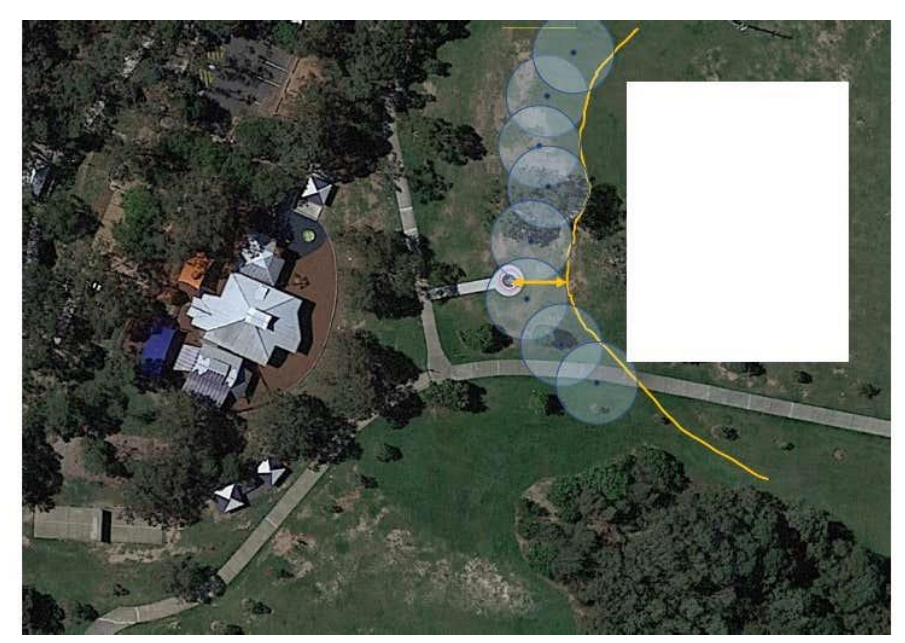

ランナーの GPS が東に向かって 7m の誤差を持っている場合、黄色の線が GPS によって報告された経路を示しま す。

コントロール#34 への最小ギャップは 7m です。 コントロール#34 は OK とパンチします。

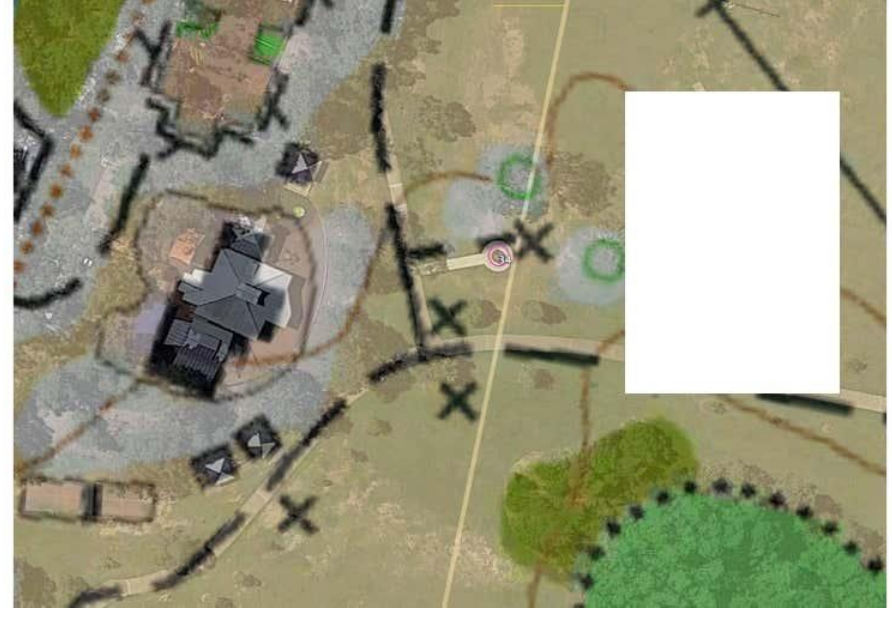

これは、マップを半透明で表示しています。

コントロールがリアルワールドに正確に配置されていることを示していますが、オリエンテーリング マップには実 際の場所の東 5m に特徴物があります。

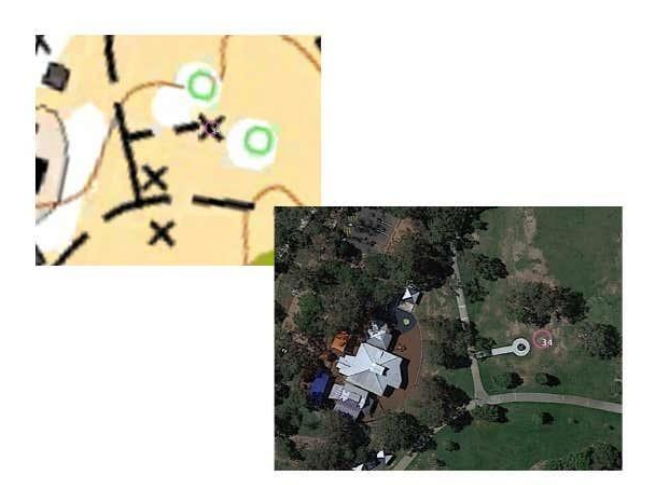

オリエンテーリング マップに基づいてコントロールを配置すると…. 実際には、リアルワールドの場所から 5 メートル東になります。

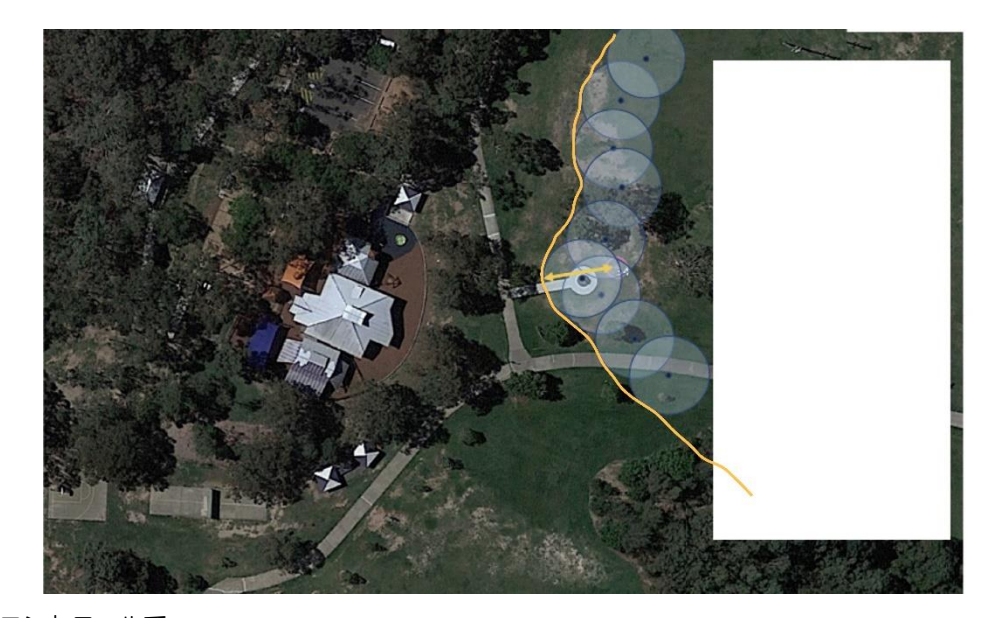

再配置されたコントロールで…. 西に向かって 7m の GPS 誤差を持つランナーは、黄色で示されているように GPS 経路を持ちます。 コントロールがオリエンテーリング マップに基づいて配置される場合、つまり 5m です。 コントロールへの最小ギャップは 12m です。MapRun は公称許容誤差の 10m をを使用します。 コントロール 34 は、このランナーをパンチしません。

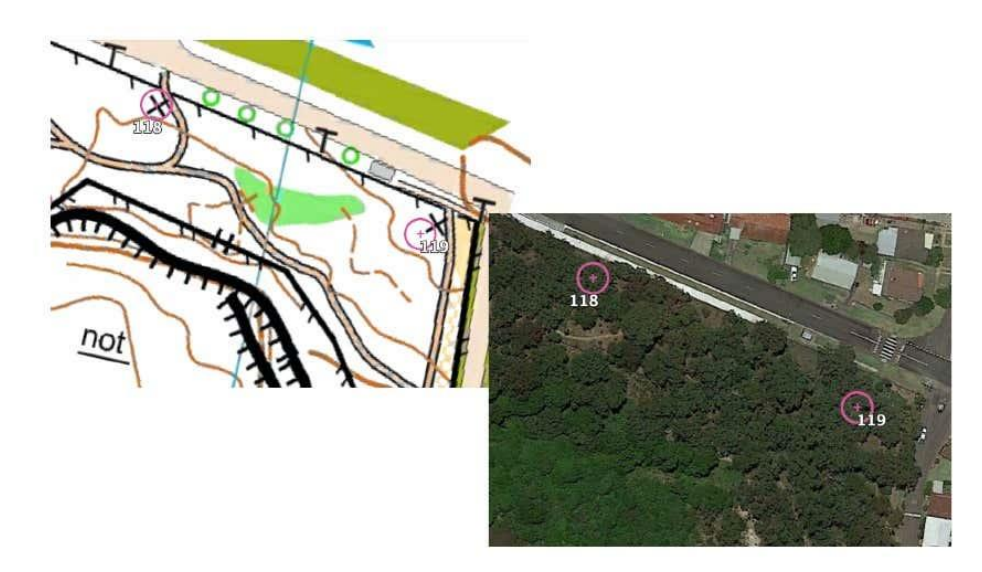

Google Earth からは見えない特徴物にコントロールを配置すると、コントロールの位置が不正確になり、パンチング の信頼性が低下するリスクがあります。

### 緯度と経度によるコントロールの正確に設置

すべてのランナーにとって信頼されるコントロール パンチングの結論:

- ・ MapRun が公称 10m の公差を使用していることを考えると、コントロールは実際の緯度と 経度から 3m 以内に設置する必要があります。
- ・ オリエンテーリングマップのみに基づいてコントロールの位置決めをするには注意が必要 です。
- ・ Google Earth で見える特徴物をコントロール位置として利用することで、正確なコントロー ルの位置決定が可能です。

# **OCAD - Maps and Courses** (**OCAD-**マップおよびコース)

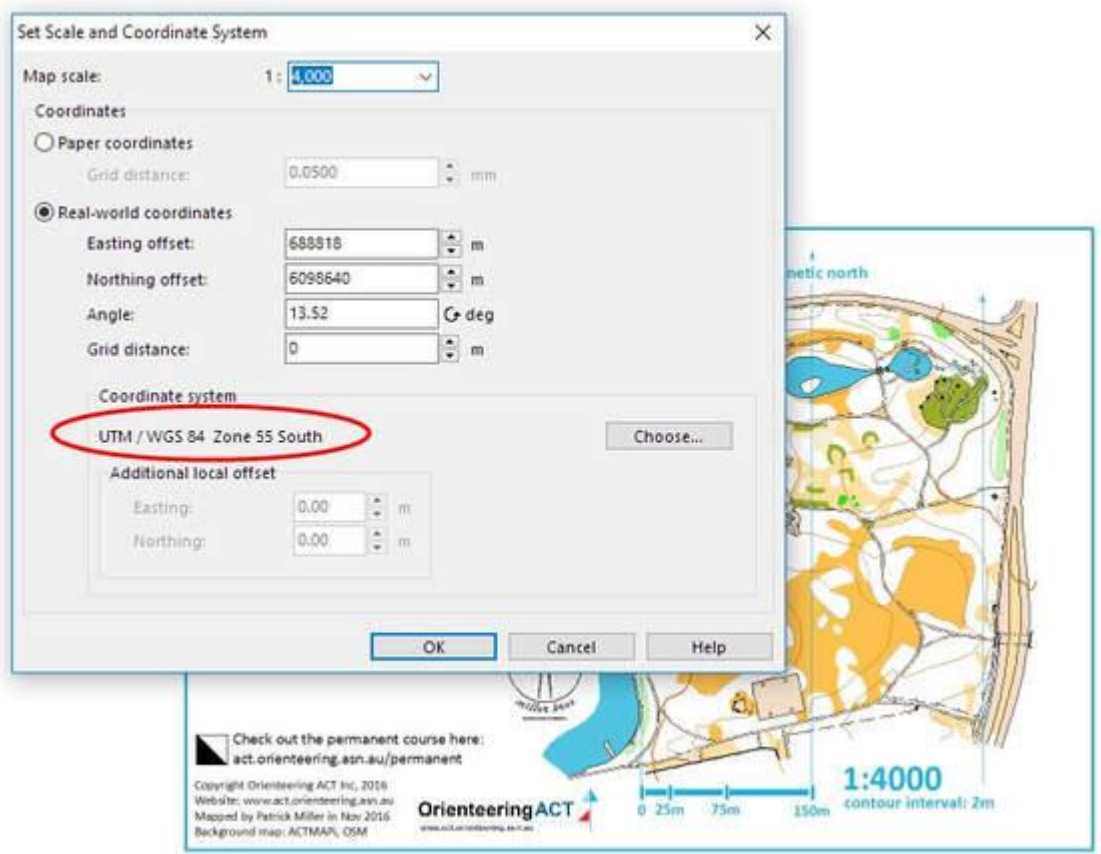

MapRun には、地理参照マップ ファイルとコース ファイルが必要です。これらのファイルは標準 フォーマットであり、OCAD で簡単に作成できます。

#### **OCAD** からのマップ ファイルのエクスポート

OCAD マップ (コース ファイルではなく、基礎となるマップ ファイル)を KMZ ファイルとして エクスポートします。

地理参照された OCAD マップをサポートするには、バージョン 10 以降の OCAD が必要です。

マップが地理参照されており、このスクリーンショットに示すように座標系が設定されていること を確認します。

MapRun は座標系を UTM/WGS84 に設定する必要があります。マップの位置に関連するゾーンと 半球を選択します。

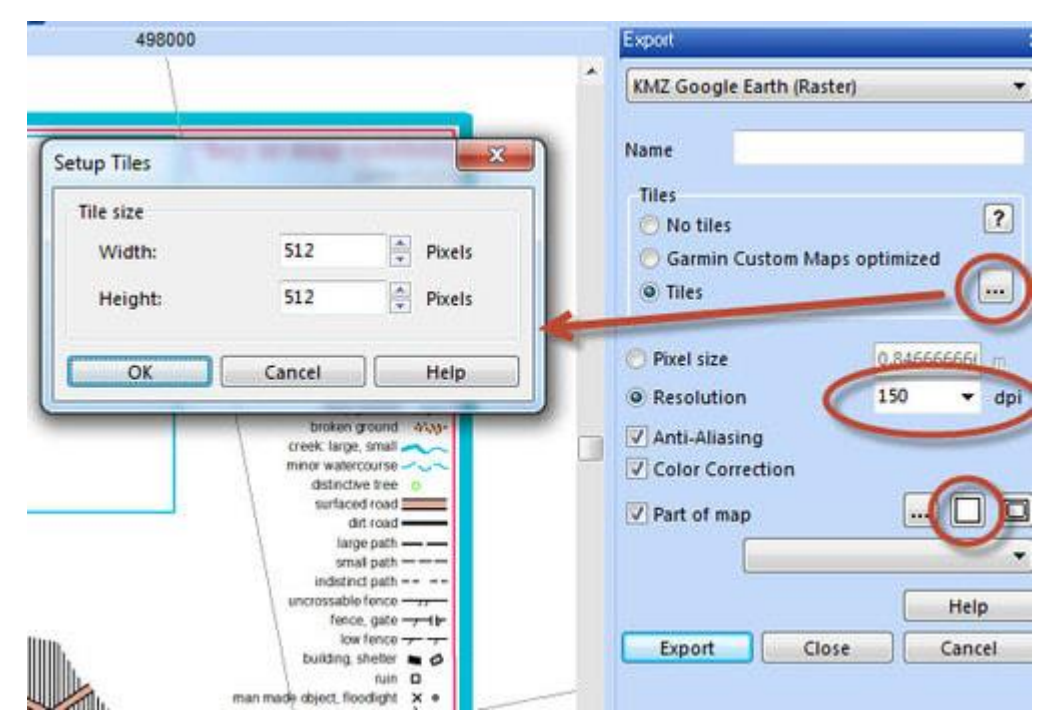

マップを KMZ ファイルとしてエクスポートするには:

- "File" > "Export" …を選択します。
- 右側にパネルが表示されます。
- パネルの上部にあるプルダウン リストから "KMZ" を選択します。
- "Tile" を選択し、"Setup Tiles" で "512 x 512" と入力します
- 解像度を選択します(例: 150dpi (推奨))(300dpi でもかまいませんが、KMZ が大きくなりま す)。
- KMZ ファイルのサイズを 1~1.5MB 程度に維持することをお勧めします。これを実現するに は、dpi を下げる必要があるかもしれません。
- 200dpi で作成された A3 の 1:10000 オリエンテーリングマップは、この範囲内にあります。
- "Part of Map" を選択し、中央のボタン "Entire Map" を選択します。
- そして、"Export"を押します。
- KMZ ファイルのベース名を OCAD ファイルのファイル名と同じにすることをお勧めします。 これにより、KMZ の作成に使用された OCAD ファイルのバージョンを思い出すことができま す。このファイルの dpi 解像度を名前に追加すると便利です。たとえば、"Taringa 2015v2.ocd" という名前の OCAD ファイルから 150 dpi の KMZ を作成する場合、KMZ ファイルの推奨さ れる名前は "Taringa 2015v2 150.kmz" です。
- 次の YouTube 動画は、このプロセスを示しています。

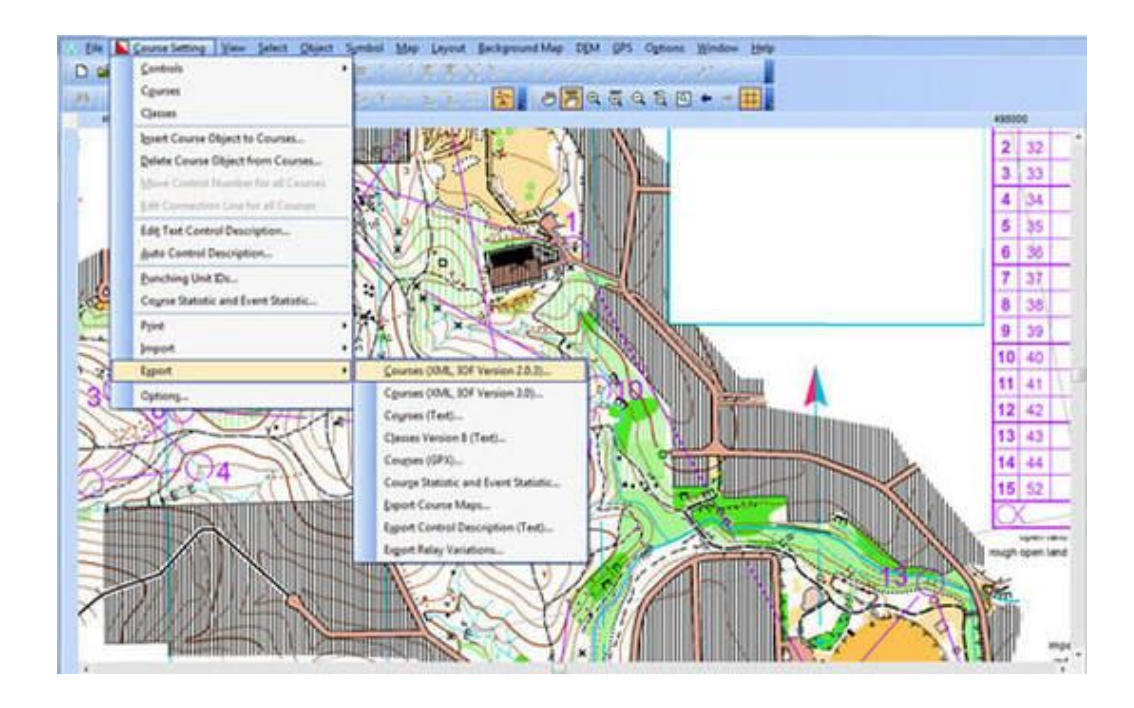

#### **OCAD** からのコースのエクスポート

MapRun の一部の機能 (スコア イベントなど) は、 コース ファイルにコースが 1 つだけ存在し、 そのコースの名前が "Course1" であることに依存しています。また、スタートは "S1"、フィニッシ ュは "F1" という名前にする必要があります。

コースをエクスポートするには(OCAD11 の例) 、以下に示すように、"Course Setting" > "Export" > "Courses (XML IOF Version 2.0.3)" を選択します:

現在、IOF XML の V3 はサポートされていません。

これにより、コースの詳細と各コントロールの位置を含む XML ファイルが作成されます(マップ ペ ージでは x、y mm、WGS84 では東座標と北座標の両方)。

MapRun は現在、XML ファイルを直接使用することをサポートしていますが、将来のバージョンで は KML ファイルが必要になる可能性があります。

MapRun6 は KML ファイルのみをサポートします。

XML ファイルは、<http://www.p.fne.com.au/rg/cgi-bin/o-utils.cgi> の機能を使用して KML ファイルに変 換できます。これには、KML ファイルを Google Earth で開いて、コントロールの位置の精度を確認 できるという利点もあります。

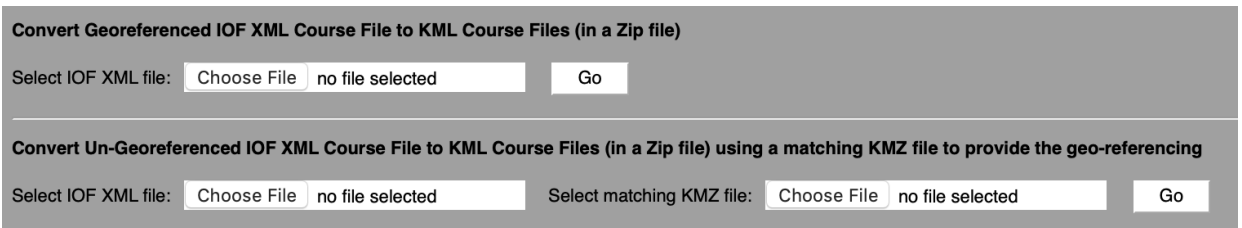

#### その他のシステム **- Purple Pen**、**Corpse**、**Condes**

Corpse/Purple Pen/Condes などの他のシステムでコースを準備することもできますが、これら のシステムは一般的に地理参照を認識しません。これらは、マップ シート上の X,Y 座標によってコ ントロールが配置される IOF XML ファイルを生成します。

これにより、不正確さが生じる可能性があるため、コントロールの位置を確認する必要があります。

これらの地理参照されていないシステムを使用する場合は、KMZ ファイルの作成に使用されたマッ プと同じ境界、回転、および左上隅のマップを使用するように注意する必要があります。そうしない と、コース ファイルの X,Y 座標が KMZ ファイルに対して正しくなくなります。

#### **MyOMaps** でのマップとコースの使用

マップとコース ファイルを自分で使用するだけの場合は、ファイルを PC からデバイスにコピーす るか、ファイルを SD カードに入れてスマホに挿入するか、ファイルをデバイスにメールで送信でき ます。これには、Android 用 MyOMaps のフル バージョン (Play ストアの有料バージョン) が必要 です。このバージョンでは、ファイルの取得元を変更できます。("Menu" > "Settings" > "Map and Course File Location")

あるいは、管理者が MapRun サーバでイベントを公開することもできます。イベントは、機密性の ために PIN で保護できます。

#### **MapRun** マップとコースのクイック チェックリスト:

ファイルを完成させる前の簡単なチェックとして、以下を使用してください: マップ:

- 地図は地理参照されており、UTM/WGS84 座標を使用
- KMZ ファイルは 512x512 タイルに分割
- KMZ ファイルのサイズは 1~1.5 MB 程度

コース ファイル(XML)(推奨される KML 代替については、Google マップ ページを参照)

- ファイル形式は IOF XML 2.0.3
- ファイルには "Course1" という名前のコースが 1 つだけある
- スタートの名前は "S1"、フィニッシュの名前は "F1"

# **Setting a Course**(コースの設定)

#### **MapRun Console**

コースは、MapRun Console の "Create KML Course" 機能を使用して設定できます(KML ファイル として): [https://console.maprun.net/#/event\\_create\\_files](https://console.maprun.net/%23/event_create_files)

そのページで、"How to Use" ボタンをタップして手順を確認してください。 PurplePen で作成され たコース(.PPEN ファイル)、または IOF XML ファイルを作成できる他のシステムで作成されたコ ースをインポートして編集することができます。

#### **Google Earth**

別の方法として、コースは **Google Earth** を使用して作成できます。

Google Earth で **StreetO** イベントを設定するプロセスは、次の YouTube ビデオで説明されていま す:<https://youtu.be/GizFb7z5pZQ>

これは、セッターに作業の開始にあたって事前に作成されたマップ(KMZ ファイル)と簡単なコー ス ファイル (KML) が電子メールで送信されるプロセスを説明しています。

ビデオに示されているプロセスは、StreetO イベントの特定のケースについて以下に説明されていま すが、手順は他のタイプのイベントでも同じです。

また、Google Earth の使用に関するヘルプは、オンラインですぐに利用できます(クエリを Google で検索してください)。いくつかのヒントを以下に示します。

- レイヤーはオンまたはオフにできます。
- 画面が真上からのビューではなく 3D モードになった場合は、> "View" > "Reset" > "Tilt" を使 用してすばやく元に戻すことができます。ショートカットキーは "R" です。
- 現在のフォルダにコントロールを追加するには、ツールバーの黄色のピンをクリックします。
- 既存のコントロールの位置を変更するには、カーソルをその上に置き、右クリックしてメニュ ーを表示し、メニューの下部にある "Properties" (Mac では"Get Info") を左クリックしま す。これにより、黄色の点滅する四角形が有効になり、"Edit Placemark" ウィンドウが表示 されます。黄色の四角が点滅している間に、カーソルをその上に置き、目的の位置までドラッ グします。"Edit Placemark" ウィンドウで OK をクリックします。下記参照:

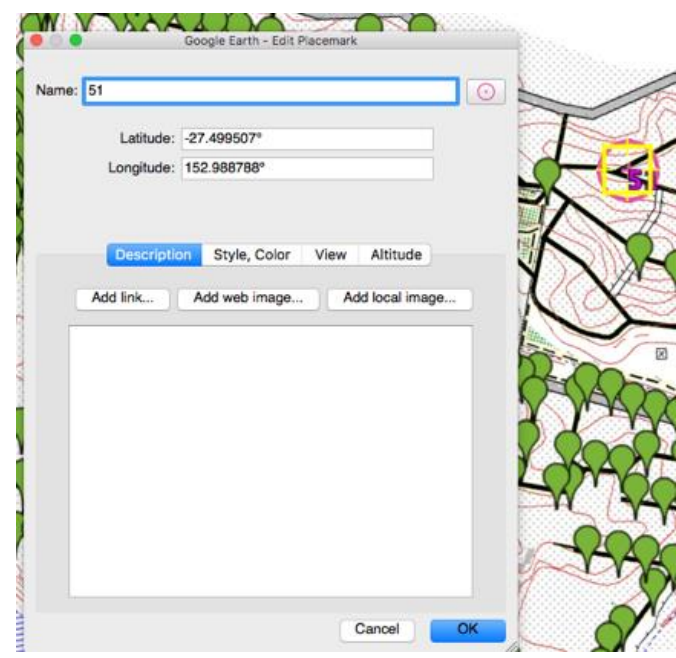

- アイコンを変更するには(オリエンテーリング コントロール、スタートまたはフィニッシュ コントロールなど)、上記のダイアログ ボックスの名前の右側にあるアイコン シンボルをク リックします。以下の URL を使用して、ここに示されているようなカスタム アイコンを作 成できます。
	- ・ [http://p.fne.com.au/pins/control\\_circle.png](http://p.fne.com.au/pins/control_circle.png)
	- ・ [http://p.fne.com.au/pins/start\\_triangle.png](http://p.fne.com.au/pins/start_triangle.png)
	- ・ [http://p.fne.com.au/pins/finish\\_circle.png](http://p.fne.com.au/pins/finish_circle.png)
- 使用されているアイコンは単なる装飾用であることに注意してください。アプリに表示され る実際のアイコンは、自動的に設定されます(Google Earth で使用されているアイコンとは 関係ありません)。
- マップの透過性は、フォルダ階層でマップを選択し、次に示すようにパネルの下部にあるスラ イダーを使用して変更できます:

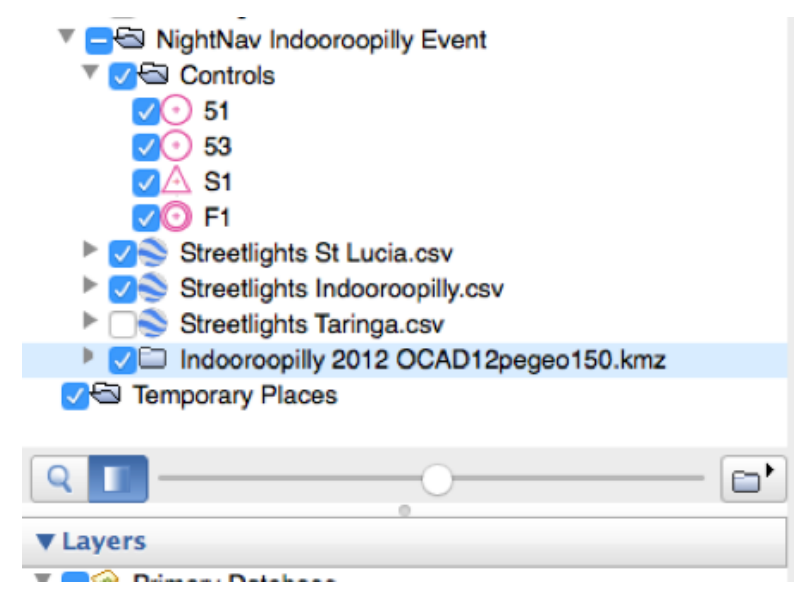

- 衛星画像がぼやけている場合: "Layers and anisotropic filtering" が画像に干渉し、画像がぼ やけて見える可能性があるため、"Places" パネルのすべてのレイヤーをオフにしてください。 "Tools"、"Options"、"3D View" の順にクリックし、"anisotropic filtering" をオフにしてくださ い。
- 推奨される方法は次のとおりです:
	- 興味深いイベントを作成するために、表示されたオリエンテーリング マップの下書きの 位置にピンを置くことで、すべてのコントロールを配置します。このステップでは、コン トロールの全体的な広がりと、提起されるナビゲーション上の課題を決定します。正確な コントロールの位置は気にしないでください。
	- ・ 次に、オリエンテーリング マップ レイヤーをオフにして、各コントロール(ピン)を近 くの街灯(StreetO の場合)、または Google Earth 衛星画像に表示されるその他の特徴物 に合わせます。
- StreetO の場合は、コントロールを街灯ポールの基部または画像に表示される類似の特徴物に 直接配置します。多くの場合、ポールの基部にコントロールの位置を設定するのに役立つポー ルの影があります(つまり、影とポールのイメージの交点)。
- オリエンテーリング マップを使用してコントロールを配置するだけでは十分に正確ではない ことに注意してください。コントロールが対象物(街灯)から 1~2 m 以内になるようにする のが最適です。2m は 1:10,000 の地図ではわずか 0.2mm であり、これは地図上で実行するに は小さすぎる距離です。しかしながら、Google Earth を使用すると、ズームインして、リアル ワールドで正確にコントロールを配置できます。
- 夜間 StreetO の場合 選択した電柱に街灯があることを再確認してください。街灯は次のよ うに確認できます:
	- ・ 街灯を示す電柱の画像、または
	- ・ 街灯を示す電柱の影。
	- ・ ストリートビューを使用して、電柱に街灯があることを確実に確認する必要があります。

#### **Satellite Imagery:**

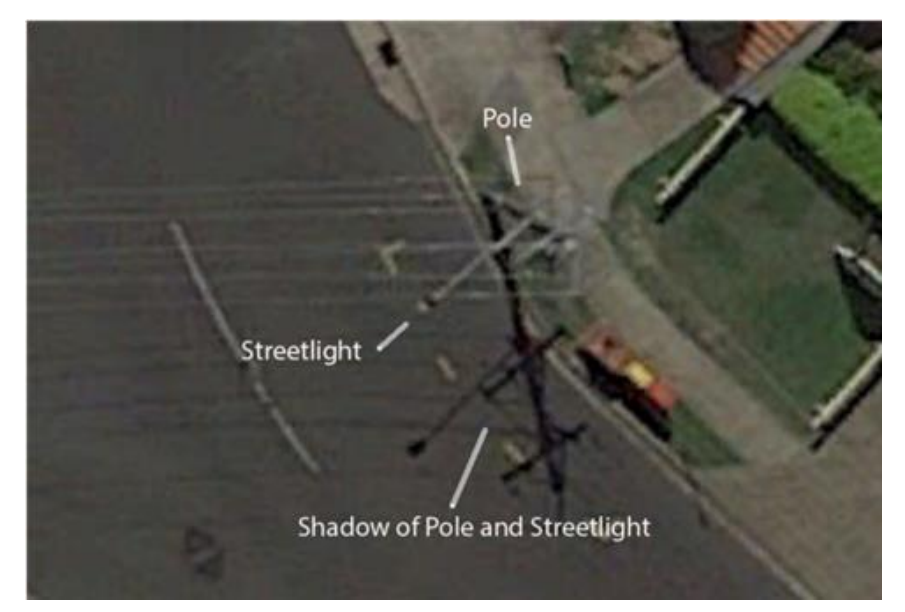

#### **Street View:**

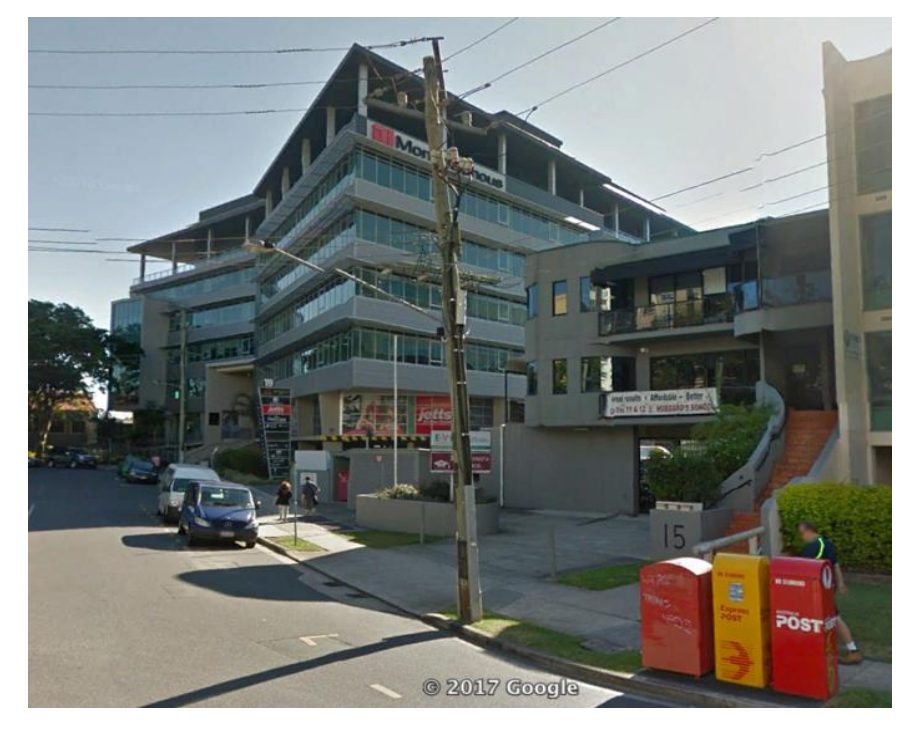

#### **Course Requirements**(コースに関する要求事項)

アプリには、スタートに "S1"、フィニッシュに "F1" という名前を付け、これらをリストの最初と最 後のピンにする必要があります。

通常のコントロールには、2 桁または 3 桁の番号を使用して名前を付ける必要があります。名前に文 字またはスペースを含めないでください。

フォルダ構造内でピンを上下にドラッグして、手動で並べ替えます。 ライン コースの場合、リスト 内のコントロールの順序がコースの順序になります。スキャッタ/スコアに関しては、通常のコント ロールはどのような順序でも OK。

抜けや重複がないか確認してください。 最初のコントロールが "S1" で、最後の "F1" であることを再確認します。

**Multiple Courses**(複数のコース)

KML ファイルに含めることができる "course" は 1 つだけです。

複数のライン コースの場合、推奨されるアプローチは次のとおりです:

- 上記のようにすべてのコントロールの位置を Google Earth の 1 つのフォルダに設定します。
- 次に、この全コントロールのフォルダを各コース作成の開始のためコピーします。コースごと

に、使用されていないコントロールを削除し、残りのコントロールをコース上の必要な順序に ドラッグします。

• コントロールの各フォルダを別個の KML ファイルとしてエクスポートします。

#### **Start and Finish Locations (スタートとフィニッシュの位置)**

当日にスタート フラッグとフィニッシュ フラッグの正確な位置を決定できる SI ユニットとは異な り、アプリの場合、位置を事前に決定し、コース ファイルに含めておく必要があります。

- スタート コントロールとフィニッシュ コントロールは 1 つの場所に配置することをお勧め します (すなわち、スタートとフィニッシュを同じ場所に配置)。このことは、スタート ピン とフィニッシュ ピンをマップ上の同じ地点に配置することになります。ただし、これは必須 ではありません。スタート位置とフィニッシュ位置を分けても問題ありません。
- スタート位置は、理想的には Google Satellite view で見ることができ、受付から約 30 m 離れ た特徴物に置くことを選択します。これにより、ランナーは受付付近に集まり、スタート位置 に移動し、スタートする時間に "Start GPS" を押すことができます。
- スタート/フィニッシュが同じ場所にある場合、ランナーが最初にこの場所に近づくと、スタ ートがパンチされます。少なくとも 1 つの他のコントロールをパンチし、この場所に戻ると、 フィニッシュがパンチされます。
- スタート/フィニッシュは、ランナーが途中で走り過ぎ、フィニッシュをパンチしてしまうこ とがないような場所に配置するのが最善です。一般的な指示は、"Don't go near the Finish unless you want to finish."(フィニッシュしたくない場合はフィニッシュに近づかないでくだ さい)です。

アプリの以前のバージョンでは、スタートとフィニッシュが同じ場所にあることを許可していない ため、ランナーは必ず最新バージョンのアプリを使用する必要があります。

#### **Exporting the Course File (KML)**(コース ファイル **(KML)** のエクスポート)

Google Earth で、コントロールを含むフォルダを右クリックし、"Save Place As" (名前を付けて場 所を保存)を選択します。 KML(KMZ ではなく)を選択し、ファイルを PC に保存します。

### **Exporting an Existing Course from Purple Pen**(**Purple Pen** から既存のコースをエク スポートする)

地理参照マップを背景マップとして使用して PurplePen にコースを設定している場合、PurplePen は各コントロール サイトの地理座標を持ちます。

GPX ファイルをエクスポートする場 - Daniel Widman のユーティリティ[\(https://tools.widmann.ca/\)](https://tools.widmann.ca/) を使用して、コントロールの場所を KML ファイルに変換できます。

Google Earth で KML ファイルを開いて場所を確認します(これらの場所は衛星画像ではなく、オリ エンテーリング マップに基づいて配置されているため)。

詳細については、メールでお問い合わせください:<mailto:support@maprun.net>

### **Course Setting Guidelines for GPS** (**GPS** のためのコース設定ガイドライン)

コントロールの GPS ベースのパンチングは、SportsIdent や同様の物理的なタッチ技術ほど正確で はありません。

GPS 測位には固有の誤差があるため、コントロールはランナーごとにわずかに異なる位置で "punch" します。これは、コース設定に影響を与えます。

イベント主催者が取ることができる 1 つのアプローチは、コントロールへの近接を検出するアプリ からのビープ音を受信する場所に関係なく、ランナーが手でコントロール特徴物に物理的に触れる という要件を設定することです。これにより、変動要因が取り除かれ、アプリが正確な位置ではなく、 コントロールへのアクセスを確認しているだけであることを意味します。

以下は、GPS オリエンテーリングのコース設定のガイドラインです。

- オリエンティアが特定のコントロール サイトではなく、コントロール円に向かって走ってい ることを考えてみてください(すなわち、許容係数と GPS 位置の不正確さにより、ランナー は円内のどこかにヒットすることを記録できます。正確な地点は不明です)。
- 衛星から見えないコントロールを避けてください。すなわち、高層ビルの間など。
- 課題が細部に依存するようなコントロールは避けてください。例えば、越えられないフェンス の内側/外側、多層階サイトの最上階と下層階、壁の内側と外側。
- "out and back"(出戻り)のコントロールは避けてください。早い段階で GPS にヒットするラ ンナーもいれば、ヒットしないランナーもいます。(主催者が"touch the feature"(特徴物に触 れる)というアプローチを採用しない限り。)
- フィニッシュをスタートと同じ位置(または近く)に配置してもかまいません。フィニッシュ は、少なくとも 1 つの他のコントロールがパンチされるまでパンチしません。ただし、スキャ ッタ コースのレイアウトでは、ランナーが別のコントロールに向かう途中でフィニッシュを 通過しないようにする必要があります(最初のコントロールに向かう途中を除く)。したがっ

て、ゴール地点はマップの端近くか、通過地点ではない場所に配置するのが最適です。

- コントロールは、少なくとも 50m 離すことをお勧めします.... または、イベントに設定された 許容値の少なくとも 2 倍、たとえば 2 x 15m(GPS 許容値の追加)を設定することをお勧め します。これは、MapRun が同時に 2 つ(またはそれ以上)のコントロールの範囲内になるの を避けるためです。これが発生すると、MapRun は近くにあるコントロールを立て続けにパン チします。これはランが無効になるわけではありませんが、不要なパンチが大量に発生し、ラ ンナーに混乱を引き起こす可能性があります。
- ライン コースのピボット コントロールの場合は、コントロール ロケーション ピン(コント ロール 45 など)を設定し、このロケーション ピンをコピーして、複製としてシーケンス順に 配置します。たとえば、KML ファイルには、S1、31、34、45、33、32、45、44、F1 のよう な一連のピンがあります。これにより、45 から 33 へ、32 へ、そして 45 へのループが発生し ます。ピボット地点に異なる番号の 2 つのコントロールを配置しないでください、そうしない と上記の問題が発生します。

詳細については、メールでお問い合わせください[: support@maprun.net](mailto:support@maprun.net)

### **Event Types**(イベントの形式)

サーバ セットに発行されるコースファイル(KML)の名前:

- リストされているイベントの名前:
	- ・ MapRun のイベント リスト、および
	- ・ リザルト リスト

また、コース名に含まれるコードによって、以下に概説するようにイベントの特性が決まります。

MapRun のすべてのファイル名 (KMZ および KML) について:

- 句読点を避ける: ピリオド''、コンマ ''、コロン ':'、セミコロン ':'

- 括弧 **'({[]})'** も避ける '({[]})'

- アンダースコア(下線) '' はシステム内で特別な意味を持つため、使用しないでください(通常、 検出された場合はスペースに変更されます)。

コース名は次のように構成する必要があります:

- ファイル名の最初の部分(コードの開始位置まで)は、イベントの簡単な説明として使用でき ます。
	- ・ ところどころで MapRun はコードを隠すことがあるため、ファイル名の最初の部分は単 独で十分に説明的である必要があります。
- 2 番目の部分には、スペースで区切られたコードを含みます。

MapRun は、コースファイル名に、以下のようなイベント形式に関連するコードを含めることでイ ベントをサポートします。

- **Line course**(ライン コース) 伝統的なオリエンテーリング形式で、決められた順序でコン トロールを最速で通過した者が勝者となります(コード:**PXAC**)。
- **Scatter**(スキャッタ) すべてのコントロールを任意の順序で回り、最速のタイムの者が勝 者となります(コード:**PXAS**)。
- **Scatter (Specific Number)** (スキャッタ、指定された数)- 指定された数のコントロール(よ り大きなセットから)を回ります。たとえば、20 のうち任意の 16 のコントロールなど、最速 のタイムの者が勝者となります(コード:**PXASxx**、xx はこの例では 16)。
- **Score**(スコア) 決められた時間内にできるだけ多くのコントロールを回り、コントロール ごとにポイントを獲得して、最高のポイント スコアを獲得した者が勝者となりますます(コ ード: **ScoreXyyy**、ここで、ScoreX はスコア形式を意味し、yyy 時間 (分) です)。
- **Start Anywhere** 上記のイベント タイプのいずれかに加えて、主催者はイベントを指定でき るイベントで、ランナーが最初に訪れたコントロールをスタート コントロールおよびフィニ ッシュ コントロールとするものです。ランナーが最初のコントロールを通過するとすぐに、 コースが動的に再構成されます。詳しく[はこちらを](https://maprunners.weebly.com/start-anywhere.html)ご覧ください。ランナーは MapRunF 4.8.8 以降を使用する必要があります(MapRun6 が推奨されます)。
- PXAC および PXAS の代わりに、コード PXUC、PXUS を含む古いイベントが表示される場 合があります。これらは、"Auto Punching"(自動パンチング)ではなく "User Punching"(主 導パンチング)を意味します。"AutoPunching" は標準として採用され、"User Punching"(ユ ーザが各コントロール サイトでボタンをタップする)は廃止されました。

その他のコード:

- 機密保持用の **PIN**:
	- ・ コース ファイル名に "PZ" が含まれている場合、このイベントには PIN があります。す なわち、コースを表示する前に、各スマホに入力する必要があるコードです。PIN がなく て も マップ は 表 示 されますが、 コース は 表 示 されません。 "PZ" の 後 に "**PZHHDDMMYYYY**" の形式の時刻と日付が続く場合、YYYY 年 MM 月 DD 日 HH 時(00 から 23)まで、このイベントに PIN があります。時刻は、現地時間ではなく UTC/GMT 時間です。
	- ・ 時刻は、通常、スタートウィンドウの終了時刻に設定されるため、その後は PIN を覚える (または知る)必要はありません。
	- ・ •PIN は、ファイル名に基づいて自動的に決定されます。それらはサーバまたはアプリに よって保存されません。イベントの PIN は、管理者が MapRun 管理ページの機能を使用 して決定できます。
	- ・ PIN は、アプリと RouteGadget(結果のコースを表示するために使用される)の両方で コースへのアクセスを制限します。
	- ・ PIN の詳細については[、こちらを](https://maprunners.weebly.com/pins---details.html)クリックしてください
- **Mass Start**(マス スタート)は、コード **MXxx** を含めることによって指定されます。
	- ・ *MapRunG (Garmin Watch)* は *Mass Start* を実装していませんが、ランナーは *MX* イベン トで通常のパンチング スタートを行うことができます。
	- ・ 通常、各ランナーのタイムは、ランナーが "Goto Start" をタップし、GPS がスタートに いることを検出したときに開始されます。
	- ・ Mass Start の場合、指定されたスタート時間にすべてのランナーのタイマーが開始され ます(たとえランナーがスタートにいない場合でも)。 これは通常、マップとコースを閲 覧するために決められた時間の後です。
	- ・ Mass Start 時刻は、PZHHDDMMYYYY コードによって設定されます。
	- ・ 閲覧時間は MXxx コードで設定され、xx 分です。
	- ・ 以下の説明は、7:00 pm の Mass Start 時刻で、5 分間の閲覧があるイベントに関するもの です:
		- ・ ランナーはイベントを選択し、"Goto Start" をタップしてスタート地点に集合します。
		- ・ ランナーが "Goto Start" をタップすると 6:55 pm 以降の場合、アプリはコースと マップを表示します。そうでない場合は、PIN の入力を求められます
		- ・ 6:55 pm にマップとコースが表示され、カウントダウン タイマーが Mass Start まで の残り時間を表示します。
		- ・ 7:00 pm に、アプリがスタートをパンチし(ビープ音と振動)、すべてのランナーの レース タイマーが始動します。
		- ・ イベントに遅れて到着したランナーの場合、"Goto Start" をタップするとすぐにパン チが開始されます(ただし、スタートに 1 時間以上遅れた場合、イベントは通常の GPS ベースのパンチングスタートになります)。
		- ・ 早めにスタートする必要があるランナーについては、主催者は PIN を提供し、通常 の GPS ベースのパンチング スタートを使用して早めにスタートできます。
- ・ **Location Visible**(位置表示)モード:
	- 通常、ランナーの位置は、ランナーがスタートをパンチするまで青い点で示されます。こ こまでの位置を表示することで、GPS が FIX 解をもつことを確認できます。
	- ・ "**PXACV**" や "**PXASV**" のように PX コードに "V" を追加すると、アプリはイベント全体 でこの青い点を表示し続けることを意味します。
	- ・ これは役に立ちます:
		- ・ MapRun を、ナビゲーションがチャレンジの一部ではないようなトレイルランなど のイベントの計測に使用している場合、または
		- ・ 誰かがコースをチェックしていて、現在地を確認し続けると便利な場合。
- ・ **Silent**(サイレント)モード
	- ・ コード "NXOFF" を含めると、MapRun はコントロールで音や振動による警告を発しま せん。それ以外のパンチング ロジックは引き続き正常に動作します。

# **Punching Controls** (コントロールのパンチング)

このページでは、MapRun がフィールドでコントロールをパンチする際に使用するルールについて 説明します。基本的には GPS ベースのパンチングについて説明しますが、タグベースのパンチング にも同じロジックが適用されます。(たとえば、最後にパンチしたのと同じコントロールをパンチす ることはできません)。

### **The Definitive Guide to What MapRun Punches (and doesn't Punch) MapRun** は何をパンチし(およびパンチしないか)に関する完全ガイド

このガイドで "MapRun" と言う場合、これは MapRun6 および MapRunG に適用します。

- MapRun は、GPS がその時点での精度が 50m より悪いと報告した場合、パンチしません。
- GPS ベースのパンチングの場合、MapRun はコントロールまでの距離を継続的に監視して います。コントロールまでの距離が、そのイベントに設定されている "Punch Tolerance (m)" (パンチングの許容誤差)よりも近くなった場合、そのコントロールをパンチするかどうか を決定するにあたって、次のロジックが適用されます。MapRun6 のデフォルトの "Punch Tolerance" は半径 15m ですが、これはイベントの主催者によって調整できます。
- MapRun は、スタートにアクセスする前にコントロールをパンチしません。
	- スタートは通常 S1 ですが、SAW (Start Anywhere)イベントでは、最初にアプローチし たコントロール (F1 を除く) は S1 に名前が変更され、S1 としてパンチされます。
- 最後にパンチしたコントロールは、次に他のコントロールをパンチするまで再度パンチしま せん(すなわち、同じコントロールを 2 回連続してパンチすることはできません)。
- S1 は再度パンチしません。
- F1 は、S1 と他の 1 つのコントロールにアクセスした後にのみパンチします。
- ライン コースでのコントロールの正しい順序は、走行中は強制されません。通常のオリエ ンテーリングと同じように、フィールド内の任意のコントロールをパンチでき、最後にラン がチェックされます。 MapRun の初期のバージョンでは、アプリはライン コース上の次の 順序のコントロールのみをパンチするというルールがありました。しかしながら、ランナー が 1 つのコントロールを見逃すとすぐに、ビープ音は鳴らなくなります。今はアプリは、ア クセスしたすべてのコントロールをパンチし、ライン コースのループを正しく処理し、… イベントの後にリザルトの有効性が決定されます。(SportIdent と同様)。
- コントロールは複数回パンチすることができます(連続してはできませんが)。
	- MapRun6 では、パンチされたコントロールの回数は常に加算されます。
	- MapRunG において、スキャッター/スコアコースで再パンチを行った場合、パンチ回 数は加算されません。
- F1 をパンチした後は何もパンチしません

**Notes for course setters**(コース設定者への注意事項):

- F1 の位置に注意してください。ランナーが走行中にフィニッシュを走った場合、そのラン ナーのランは終了します。MapRunG では、終了の確認を求めるようになりました(ユーザ は、他のコントロールをパンチする前に応答する必要があります)。 しかし、MapRun と MapRun6 はすぐに終了します。

参照[:http://maprun.308.s1.nabble.com/My-run-finished-when-I-went-to-the-Finish-F1-tp84.html](http://maprun.308.s1.nabble.com/My-run-finished-when-I-went-to-the-Finish-F1-tp84.html)

- コントロールの間隔が 30m 未満のコース設定には注意してください。ランナーが 2 つのコ ントロールの範囲内にいる間、MapRun は 2 つのコントロールを何度も連続してパンチし ます。 最新のパンチだけでなく、その前のパンチも禁止することで、これを停止するロジッ クを導入できますが、この一連のパンチが有効なシナリオもあります。(そして、3 つのコン トロールが互いに接近している場合 .....)。
- ライン コースでループが必要な場合は、コース ファイルのピボット ポイントで同じコン トロールを 2 回使用します。同じ場所に 2 つの異なるコントロールを置かないでください。

### **Background Discussion** (議論の背景)

MapRun は、ループ/リピート コントロールを含むスキャッタ、スコア、およびライン コースに対 応しています。(ただし、スキャッタまたはスコア イベントではリピート コントロールを認めてい ません)。

もともと MapRun は、ライン コースの場合、コース上の次の有効なコントロールのみをパンチする ように設定されていました。

これに関する問題は、誰かがコントロールを見逃した場合、残りのコースに他のコントロールが登録 されないことでした.

誤ってコントロールを見逃してしまい、次のコントロール サイトの近くを探し回って、自分が正し

い場所にいないと考えている可能性があります。前のコントロールを見逃したために登録されない ことに気づかずにいるのです。

また、コントロールが誤って設定されているか、フィールドでアクセスできないことがあります。そ の場合、後続のコントロールはパンチを行わないため、リザルトから 1 つのコントロールを削除して イベントとしての "valid"(有効な)リザルトを取得する機会が失われます。

ほとんどのランナーはランニング中にスマホを操作したくないため、画面にメッセージ/ダイアロ グを表示しても役に立ちません…. そして、メッセージ、警告、確認の要求は無視されます。

そのため、MapRun は、次の場合を除いて、近づいたものすべてをパンチします:

- スタートがパンチされる前およびフィニッシュがパンチされた後にはコントロールをパン チしません。
- 少なくとも 1 つのコントロールに行っていない限り、フィニッシュをパンチしません 。- こ れが、スタートとフィニッシュを同じ場所に配置できるようにする方法です。
- 同じコントロールを連続し 2 回パンチすることはありません。これにより、コントロールの 近くにいるときに連続してパンチを繰り返すことを回避できます。

警告: コースの途中でフィニッシュに近づくと、MapRun はフィニッシュをパンチします。フィニ ッシュをパンチすると、ランが終了します。コースプランナーは、フィニッシュの位置を決める際に このことを考慮する必要があります。

ライン コース (およびその他のイベント タイプ) の終了時に、MapRun は一連のパンチを分析し、 有効なランであったかどうかを判断します(すなわち、OK、MP、または DNF)。 これは SI や SIAC と同様です。フィールドにいる間はコントロールをパンチすることができ、最後 に有効なランがあったかどうかが判定されます。

MapRun はスキャッタ/スコア コースでパンチされたコントロールの色をピンクからグリーンに変 更しますが、ライン コースでは変更されません(急いでパンチの有効性を判断していないため)。 現在、MapRun6 はすべてのコース タイプのコントロールの色を変更しているため、誤解を招く恐れ があります。例えば:

- 2 つの正しいコントロールの間のライン コースで余分なコントロールをパンチすると、そ れも緑色で表示されます。そのコントロールが後で実際にコース上にある場合は、すでにア クセスしたと思うかもしれません。
- ScoreB をパンチする場合、場合によっては、コントロール パンチが有効かどうかを後続の コントロールがパンチされるまで判断できないことがあります(たとえば、連続して 2 つ の偶数が必要な場合など)。したがって、コントロールが緑色に変化しても、有効なパンチ の信頼できる指標ではありません。

### **Publishing an Event to MapRun (MapRunへのイベントの公開)**

このページでは、MapRun6 アプリで KMZ(地図)と KML(コース)を使用する準備ができた後の 手順について説明します。

ファイルは、一般的なアクセスのために、以下の説明のように MapRun サーバに公開することがで きます。

通常、コースをテストし、"Options and Settings"(オプション/設定)で試してみる必要があります.

これを行うには、"CheckSites" を使用します - MapRun - [CheckSites](https://maprunners.weebly.com/maprun---checksites.html)

あるいは、Android デバイスを使用している場合は、PC/Mac からデバイスの特定のフォルダにファ イルをコピーできます。一般的には、CheckSites の方が適しています。

CheckSites を使用すると、機密の 6 桁のコードを他のユーザと共有して、イベントをテストしたり、 簡単なデモンストレーション イベントを実施することもできます。ただし、イベントの送信先は誰 でもオプション/設定を変更できるため、全員がまったく同じ方法でイベントを使用するとは限らな いことに注意してください。(CheckSites はチェック、テストおよび実験を対象としているため)。

#### **Publishing on the MapRun Serve**r (**MapRun** サーバでの公開)

イベントを MapRun のすべてのユーザに公開するには、MapRun サーバにより公開します。

この手続きは通常、MapRun サーバへのアクセス権を与えられたローカル管理者が行います。あなた のクラブ/協会にローカル管理者が居らず、管理者を希望する場合は、[support@maprun.net](mailto:support@maprun.net) に詳細 を連絡してください。

ローカル管理者になることを要求する場合、通常、互換性のあるマップとコース ファイルを正常に 作成できたことを示すために、CheckSites コードを送信するよう求められます。

ローカル管理者は、チェック用のドラフト版または最終版としてイベントを公開します。以下のもの が送り返されます:

- ・ イベントの PIN(必要な場合)、および
- ・ 紙版のマップを印刷できる Purple Pen ファイル。

公開プロセスでは、ランナーのトラックを表示できる RouteGadget イベントが作成されます。

管理者がイベントを発行する方法の詳細は、[Administrator section of this website](https://maprunners.weebly.com/administration-functions.html) にあります。

#### **Confidentiality Prior to the Event** (イベント前の機密保持)

イベントは通常、イベント当日の開始時刻の直前に発表される 4 桁の PIN で保護されます。コース セッター/主催者には、この PIN が通知され、事前にやりたいテストを行うことができます。

#### **Producing a Printed Map/Course (印刷されたマップ/コースの作成)**

アプリと印刷されたマップ/コース(および該当する場合は SI ユニットの物理的な配置)との間の 不一致の可能性を減らすために、上記の Purple Pen ファイルから印刷されたマップ/コースを取得 することをお勧めします。

印刷のオプションは次のとおりです:

#### *1. Purple Pen*(推奨する方法)

ローカル管理者がイベントを MapRun サーバに公開すると、アップロードされたファイルに対応す る Purple Pen ファイルをダウンロードできます。

Purple Pen ファイルを開き、最終的なレイアウトの調整(印刷領域、コントロールのラベルの位置、 該当する場合はコントロール位置説明表など)を行い、コースを印刷します。

#### *2. Google Earth* からの印刷(別の方法)

Google Earth から直接マップ/コースを印刷するには:

- ・ マップを磁北が垂直になるように回転させ、画面いっぱいに拡大縮小して表示します。
- ・ マップのスクリーン キャプチャをとり、jpg ファイルにします。
- ・ jpg ファイルを印刷します

最高品質のマップを取得するには、Windows Snipping Tool や Mac – Shift-Command-4 などのツー ルを使用する前に、画面上の表示を(最大の画面で)できるだけ大きく拡大します。

詳細については、メールでお問い合わせください:[support@maprun.net](mailto:support@maprun.net)

# **Phone Settings (スマホの設定)**

Android や iPhone でトラックを記録できない場合は、次の点を確認してください。

- ・ **GPS/Location Services**(**GPS/**位置情報サービス) デバイスで GPS/位置情報サービスを有 効にする必要があります。 これは通常、スマホに他の GPS ベースのアプリ(Google や Apple マップなど)が既にインストールされている場合に当てはまります。
- ・ **Permission**(権限の許可) アプリは、あなたの位置を追跡し、デバイスにファイルを保存 する許可を求めます。アプリが正しく機能するには、これらの権限を許可することに "yes" と 答える必要があります。
- ・ **Battery Saver**(バッテリ セーバー) スマホのバッテリ セーバー モードがオフになってい ることを確認します(これは GPS の動作に影響を与える可能性があるためです)。
- ・ **Background Running**(バックグラウンドで実行) 多くの人は、走っているときは MapRun アプリを操作したくなくいと考えており、また、紙版のマップを持って走ることを好みます。 このような場合、スマホは通常、タイムアウト時間が設定されているとスリープ状態になりま す。通常、MapRun が "in the background"(バックグラウンドで)動作し続けるようにするこ とで、トラックは記録され、コントロールはパンチされます。多くのデバイス メーカは、バッ テリが消耗するため、アプリをバックグラウンドで実行できるようにすることをより困難にし ています。したがって、以下のことが重要となります:
	- MapRun のバックグラウンドでの実行を許可します。通常は "Settings > Apps > ... MapRun" ("設定" > "アプリ" > ... "MapRun") で設定しますが、Android/iOS の機種やバー ジョンによって異なります。
	- ・ バッテリセーバー機能を確認してください。多くの場合、低電力モードでは、スマホが GPS をオフにしています
	- ・ 詳細については、次のようなサイトを設定してください:[https://dontkillmyapp.com](https://dontkillmyapp.com/)
- ・ ラン中にスマホがシャットダウンしたり、MapRun がクラッシュした場合、MapRun を再起動 すると、部分的に完了したイベントを続行するオプション(すなわち、"**Resume**"(再開))が 提供されます。もし、すべてが失敗した場合 - MapRun および/またはスマホを再起動するこ とも選択肢の 1 つです。
- ・ Android で MapRun6 が現在地を記録しないというような問題がある場合:
	- ・ 位置情報の許可を "Always / All of the Time"(常に/常時)に変更してみてください
	- ・ MapRun6 のキャッシュをクリアしてみてください("Settings > Apps >... MapRun6" ("設定" > "アプリ" > ... "MapRun6")
- ・ GPS ベースのアプリのスマホ設定のヒントについては、Strava などのアプリが提供する情報 を参照してください。
	- ・ <https://support.strava.com/hc/en-us/articles/216918967-Troubleshooting-GPS-Issues>

### **Sounds on Punching (パンチングの音)**

MapRun6 バージョン 6.5 では、パンチ時に再生されるサウンドのオプションが導入されています (単なる "standard beep"(標準のビープ音)と "standard notification sound"(標準の通知音)で はありません)。

- ・ "Options and Settings"(オプション/設定)で、一番下までスクロールし、"Alert Sound"(ア ラート音)を選択します。
- ・ 音のプレビューが再生されます。次に、**"Check Notifications Settings"**(通知設定の確認) ボタンをタップして、音が再び聞こえることを確認することが重要です。
- ・ この音は、画面に MapRun6 が表示されているスマホが起動している場合と、画面がブランク の場合にも、コントロールにアクセスすると(振動とともに)再生されるはずです。
- ・ 以前は、MapRun6 および MapRunF は、標準のビープ音と標準の通知音の両方を再生してい ました。今回のアップデートにより、選択した音は通知の一部になります(他の音は再生され ません)。
	- ・ これに対する唯一の例外は、ビープ 1 オプションが以前のバージョンから変更されてい ないことです。これは、スマホのモデルやバリエーション(主に Android)との非互換性 を避けるためです。お使いのスマホでカスタム音を動作させることができない場合は、ビ ープ **1** オプションを引き続き使用する必要があります。(以下の詳細情報を参照してく ださい)。
	- コントロールをパンチしたときに再生される唯一の音が通知の一部になったため:
		- ・ MapRun6 が"Banner"(バナー)通知を表示することを許可していることを確認してくだ さい。もしパンチしたときにバナー通知が表示されない場合は、音も聞こえません。
		- スマホの種類によって、通知の音量の調製方法が異なります。また、スマホの側面にある 音量ボタンで音量を調整できない場合もあります。
		- ・ iPhone では、通知音の音量は"Ringer and Alerts"(着信音とアラート)レベルによって 調整されます(>Settings> Sounds & Haptics(>設定>音と触覚)を参照)。この設定 "Change with Buttons"(ボタンで変更)の下にスイッチがあり、スマホの側面にあるボタ ンでこれを調整できるようにできます。
		- ・ **Android** では、多くの場合、メディア、着信音、アラームの 3 つ(またはそれ以上)の 音量コントロールがあります。
			- ・ 通知音の音量は "Ringtone"(着信音)の設定で調整されます
			- ・ メディアの音量または着信音の音量を調整するようにボタンを設定できます
		- また、一部の Android において、必要な音を選択した後、"Check Notifications Settings" (通知設定の確認)してもその音が鳴らない場合(特に Pixel スマートフォンの場合)は、 [こちらの](https://youtu.be/PC6kqhQOtMU) **Google** の推奨事項に従ってください
			- ・ 詳細な手順は以下のとおりです:
			- ・ 希望するアラート音を選択します。選択するとすぐに再生されるはずです。
			- ・ 次に、"Check Notifications Settings"(通知設定の確認)をタップすると、再び音が聞

こえます("notification"(通知)のカスタム音として再生されます)。

・ そうでない場合は、Android 画面の上部から下にプルダウンして、受け取った通知を 表示します(Google ビデオに表示されているように)。

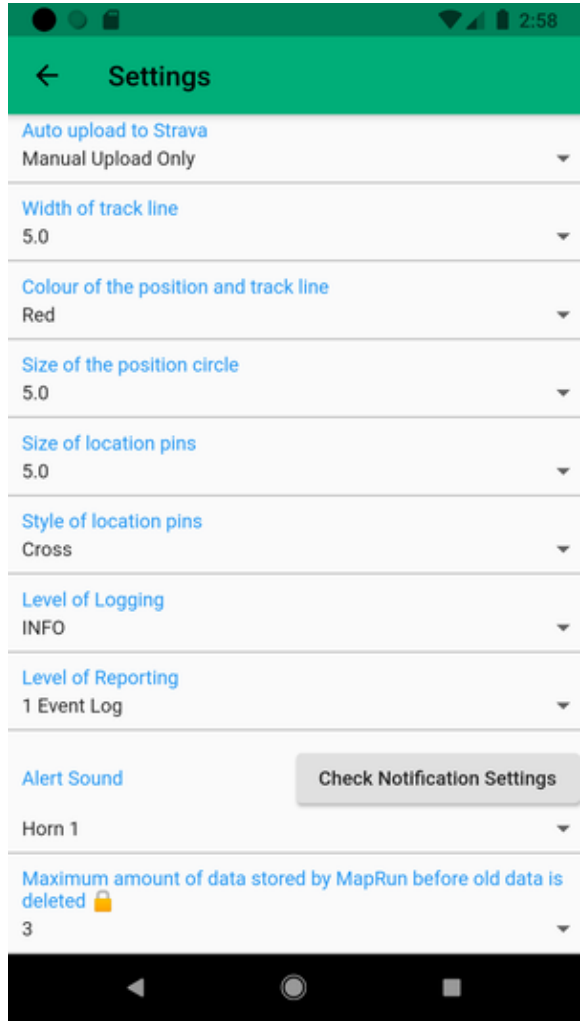

- ・ 次に、MapRun6 からの "Test If you don't hear the sound ...."(テスト 音が聞こえない場 合....)という通知が表示されるはずです。
- ・ Google ビデオに示されているように、これを少し右にドラッグすると、歯車設定アイコンが 現れます。
- ・ "settings"(設定)アイコンをタップします。

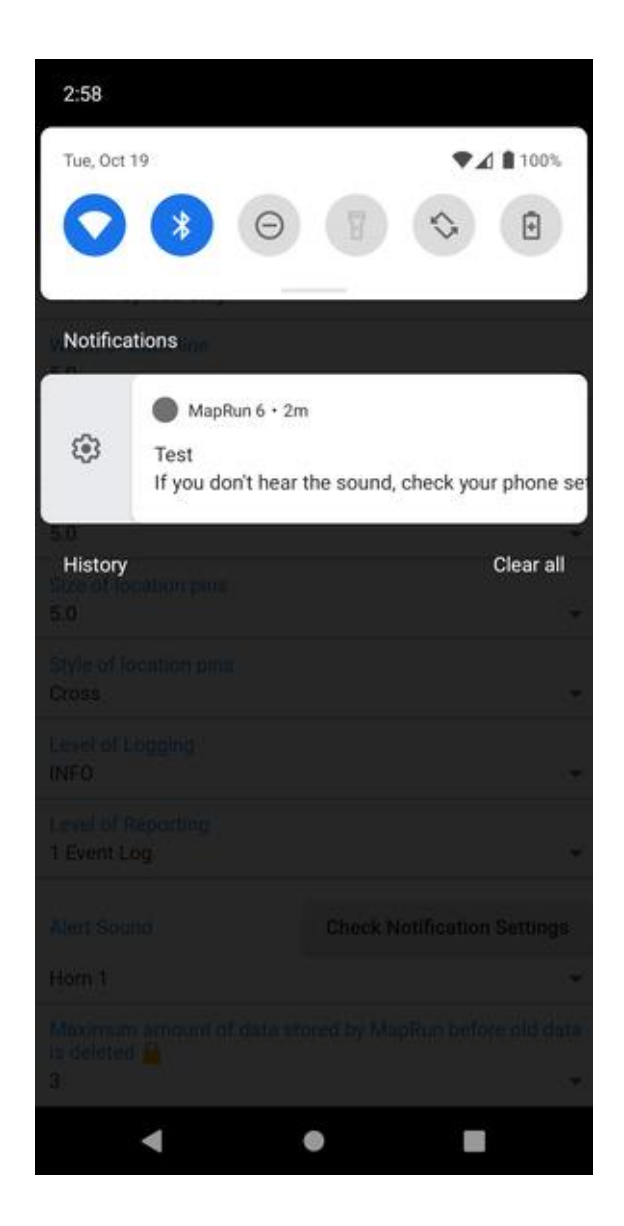

- ・ このタイプの通知の設定が "Silent"(サイレント)に設定されている場合があります (以下を 参照)。
- ・ その場合は、"Default"(デフォルト)を選択してから MapRun6 に戻り、"Check Notifications Settings"(通知設定の確認)ボタンをもう一度タップして、音が再生されることをテストしま す。

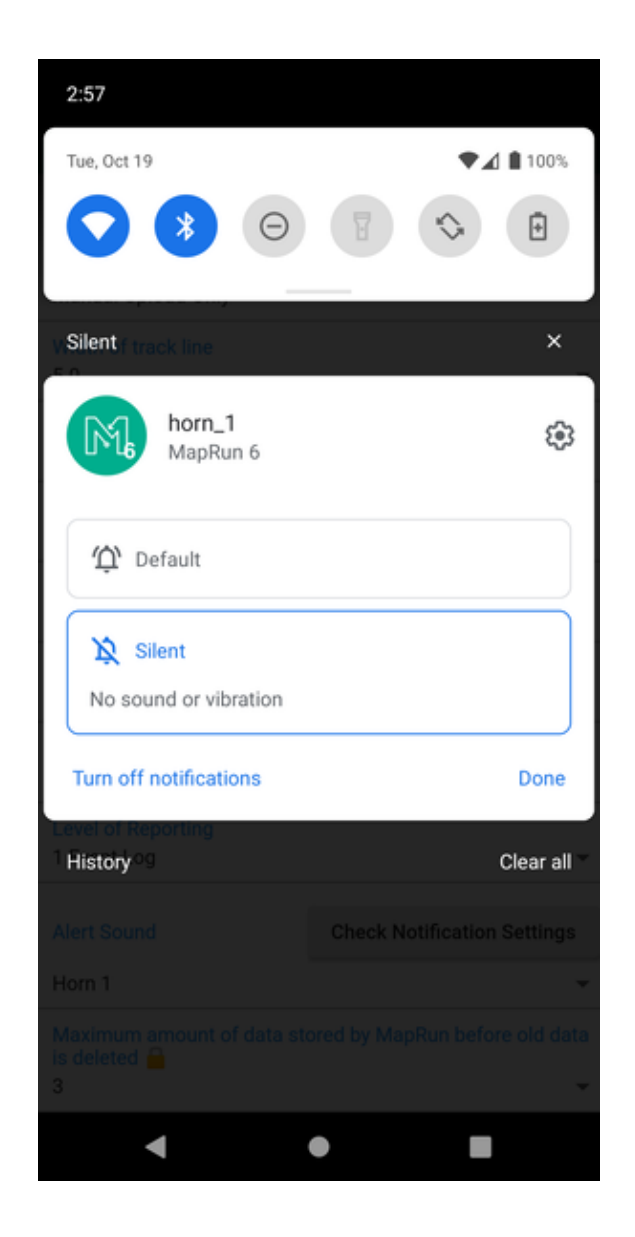

# **Troubleshooting Guide** (トラブルシューティングガイド)

上記の項目を実行しても、信頼性の低いコントロールのパンチに問題がある場合は、次のことを検討 してください:

- ・ 問題が発生するのは、画面をブランクにするとき(またはスマホがスリープ状態になるとき) だけですか? その場合は、上記の "Background Running"(バックグラウンドで実行)項目を 再確認してください。
- ・ GPS トラックをよく見て、何が行われているかを確認します。
	- ・ ランニング中のテストとして、走行中の現在地とトラックを表示する設定をオンにするこ とで、これを行うことができます。("Options and Settings"(オプション/設定)参照) これらの設定は通常、発行されたイベントに対してロックされているため、CheckSites イベントの独自の QuickStart でこれを行う必要がある場合があります。
	- ・ または、ランを完了した後でトラックを確認します。
- ・ トラックは不正確ですか? または、離れたポイント間に直線がありますか(これらのポ イント間で記録されていなかったことを示しています)、あるいは "randomly"(ランダム に)飛び跳ねていますか。その場合、A-GPS 設定がリセットされる可能性があります(上 記のリンクをたどってください)。
- ・ トラックが記録されているが不正確な場合は、スマホの持ち方を検討してください。スマホを 手に持っているか、上腕のケースに入れておくと、スマホをポケット、ウエスト バッグ、また はウエスト ストラップに入れて持ち運ぶよりも、はるかに優れた GPS 位置情報を得ることが できます。
- ・ A-GPS の設定に問題がある場合は、"cellular data"(セルラー データ)と Wi-Fi の両方をオフ にして、衛星ベースの位置情報のみに依存するようにしてみてください。
- ・ パンチされていない特定のコントロールがいくつかありますか?
	- ・ これらのコントロールの近くのトラックを確認してください:
		- ・ トラックは、周囲のオブジェクト(建物)、地形、または樹木の茂みの影響を受けて いませんか?
		- ・ コントロール自体は正確に設定されているように見えますか?
	- ・ 場合によっては、イベント主催者がデフォルトの 15m よりも大きいパンチング許容値を 設定することが適切です。これにより、GPS 信号のエラーとコントロールの不正確な配 置の許容範囲が広がります。
- ・ MapRun がコントロールをパンチするために使用するルールを検討してください。[MapRun](http://maprun.250607.n8.nabble.com/Punching-Controls-What-are-the-Rules-tp201.html) フ [ォーラムのこの投稿をご覧ください。](http://maprun.250607.n8.nabble.com/Punching-Controls-What-are-the-Rules-tp201.html) 特に:
	- ・ スタートがパンチされていない場合、MapRun はコントロールをパンチしません。
	- ・ GPS が設定されたしきい値(現在 50m)よりも精度が悪いと報告した場合、MapRun は コントロールをパンチしません。
- ・ MapRun [フォーラムに](https://maprunners.weebly.com/forum.html)質問を投稿して、他の人が解決策をあなたと共有できるかどうかを確認 してください。

### **MapRun Servers** (**MapRun** サーバ)

イベントとリザルトを管理するためのバックエンド システムは、Amazon Web Services によってホ ストされています。

通常、ユーザは複数のサーバが存在することを心配する必要はありませんが、イベント管理者は次の 詳細を理解しておくと便利です。

- 3 つのサーバ(またはサーバのクラスタ)があります。
	- **Production (or Main)**(本番(またはメイン))
		- ・ これは、MapRun が参照するメイン サーバであり、イベントのリストとダウンロード、 およびリザルトのアップロードを行います。
		- ・ このサーバに関連するすべての機能の URL に、**p.fne.com.au** を含みます。
	- **Backup**(バックアップ)
		- ・ このサーバは、本番サーバとは別のデータセンターでホストされています。
		- ・ 本番環境をミラーリング 1 時間ごとに本番環境からデータがコピーされます。
		- ・ イベント主催者は、アプリがメイン サーバにアクセスできないことに気付いた場合(イ ベントの開始前、参加者がイベントにアクセスしようとしているときに最も重要です)、 このバックアップ サーバに切り替えるオプションを持っています。詳細は以下をご覧く ださい。
		- ・ リザルトもこのサーバに(デフォルトで)アップロードされることに注意してください。
		- ・ このサーバに関連する機能の URL に、**b.fne.com.au** を含みます。
	- **Development and Test**(開発およびテスト)
	- このサーバは、ソフトウェアの開発とテストに使用されます。
	- トレーニングもサポートします。
	- このサーバ上のイベントとリザルトは信頼すべきではなく、予告なしに削除される可能性があ ります
	- このサーバに関連するすべての機能の URL に、**a.fne.com.au** を含みます。

#### **Changing Between Servers** (サーバ間の変更)

MapRun で、ホーム画面のメニューから、"Select Server" (サーバの選択)を選択すると、以下に示 すオプションが表示されます。

バックアップ サーバまたはテスト サーバが選択されている場合、ホーム画面に警告メッセージが 表示され、ユーザに非標準の構成であることを知らせます。アプリを再起動すると、設定はメイン サ ーバに戻ります。

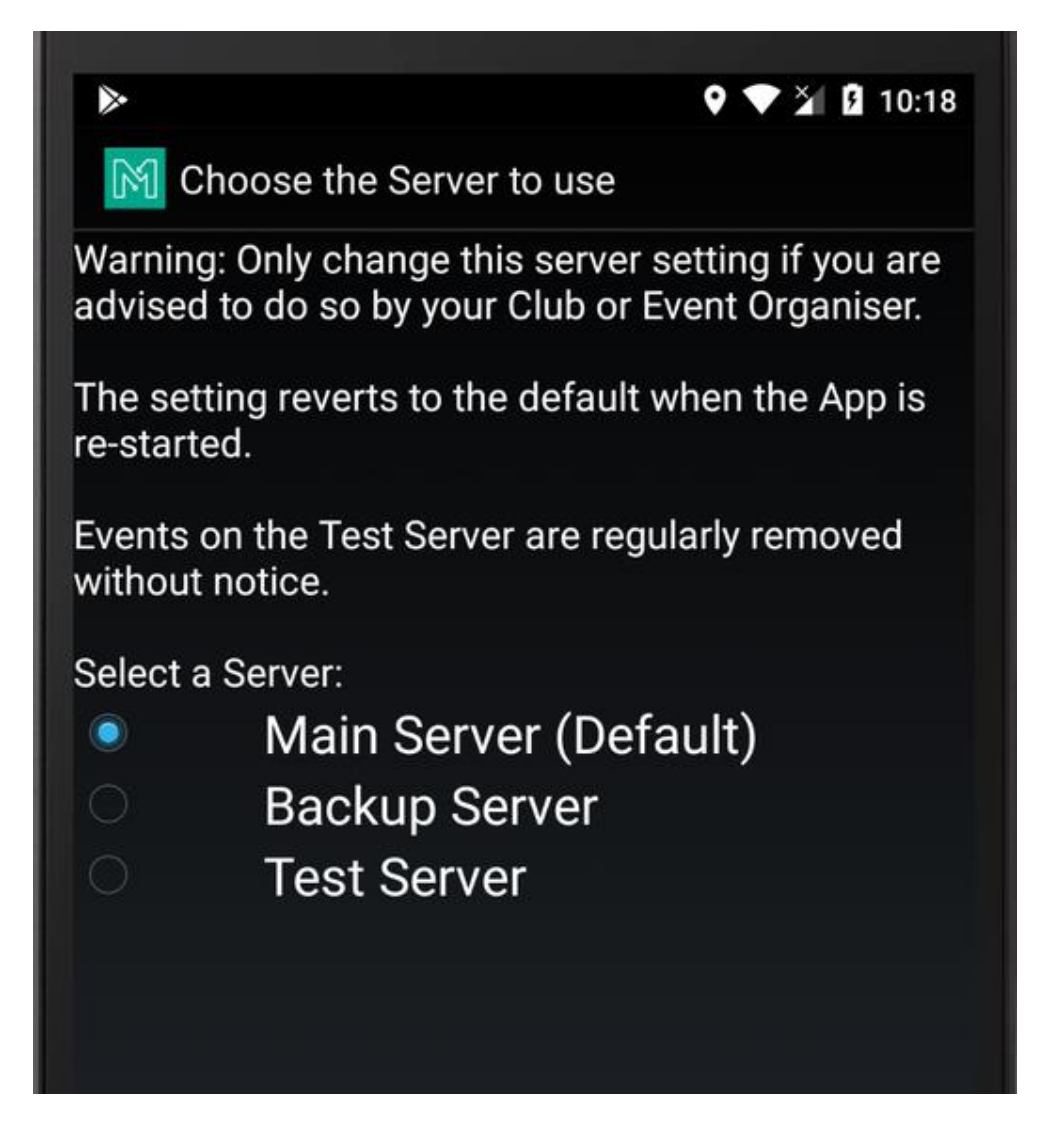

イベントの作成やリザルトの確認などの Web ベースの機能の場合、ユーザ/管理者は、適切なサー バ名(p.fne.com.au、b.fne.com.au、または a.fne.com.au)を含む URL を使用する必要があります。

ランナーがランを終了し、そのリザルトがバックアップ サーバにアップロードされた場合(これが 設定されているため)、メイン サーバが利用可能になったときに再度アップロードすることが可能 です。これを行うには、メイン サーバを選択し、アップロードするリザルトを再度開き、アップロ ード ボタンをタップする必要があります。

リザルトは、バックアップ サーバからメイン サーバに自動的にマージされません。

メールで問題を報告してください:[support@maprun.net](mailto:support@maprun.net)

### **Issues with GPS** (**GPS** に関する問題)

**Assisted GPS**(補助 GPS)(一般に A-GPS と 略される)は、多くの場合、GPS 衛星ベース測位 システムの起動パフォーマンスまたは初期位置 算出時間(TTFF)を大幅に改善できるシステムで す。GPS 対応のスマホで広く使用されています。 これは、米国 FCC の 911 要件によってスマホの 位置を緊急通信指令係が利用できるようにする ことで開発が加速したためです。

補助機能は次の 2 つのカテゴリに分類されます:

- 1. Mobile Station Based (MSB):衛星をより迅 速に捕捉するために使用される情報
	- ・ GPS 衛星の軌道データまたはアルマ ナックを GPS 受信機に供給できるた め、場合によっては GPS 受信機がよ り迅速に衛星をロックできるように なります。
	- ・ ネットワークは、正確な時間を提供で きます。
- 2. Mobile Station Assisted (MSA):GPS 受信 機からの情報を使用したサーバによる位置 の計算

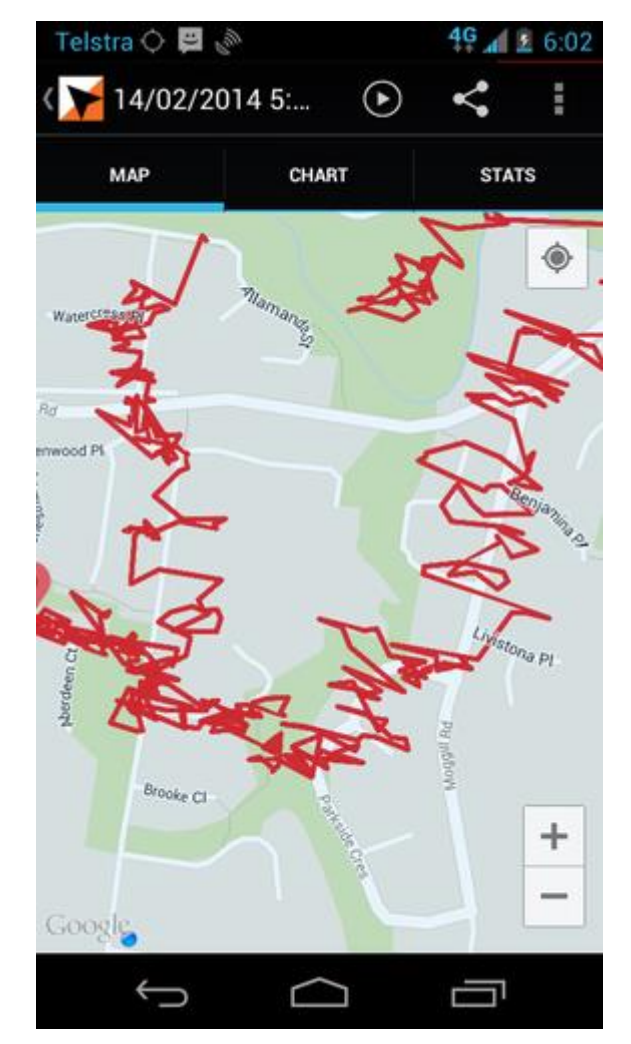

- ・ デバイスは、サーバが後で位置を処理するために、GPS 信号のスナップショットをおお よその時間でキャプチャします。
- アシスタンス サーバには良好な衛星信号と十分な計算能力があるため、中継された断片 的な信号を比較できます。
- ・ cell site tower(スマホの基地局)の正確な測量座標により、GPS 受信機だけよりも GPS 信号に影響を与える局所的な電離層の状態やその他の状態をより正確に把握でき、より正 確な位置の計算が可能になります。

### **Issues with A-GPS** (**A-GPS** に関する問題)

私はニュージーランドで Android を使用し、その後ブ リスベン(ニュージーランドにいた場所の北西 2,500 km)に戻りました。NZ ではデータ ローミングを許可 していませんでした。

帰国後、晴れた日には GPS の受信状態が良好で、記 録した軌跡が上のスクリーン プリントに表示されて います!!

これを改善するために、アプリを使用して GPS 支援 データを再ダウンロードしたところ、すぐに問題が修 正されました。

私は、MobiWIA のアプリ "GPS Status & Toolbar" を 使用しました。これには、A-GPS 機能を管理するため の機能が含まれます。A-GPS をリセットしても何も 変わらないことがわかりました。しかし、"Download" を使用すると、問題はすぐに修正されました。

利用可能な多くの A-GPS アプリがあります。最新の ものは Android の "Test GPS" です [https://play.google.com/store/apps/details?id=com.chartcross.gpstest](https://play.google.com/store/apps/details?id=com.chartcross.gpstes)

GPS に関する Strava の記事も参照してください。

• <https://support.strava.com/hc/en-us/articles/216918967-Troubleshooting-GPS-Issues>

## **GPS Watches** (**GPS** ウォッチ)

次のリンクで、GPS の問題に関する興味深い分析を参照してください。 [fellrnr.com/wiki/GPS\\_Accuracy](https://fellrnr.com/wiki/GPS_Accuracy)

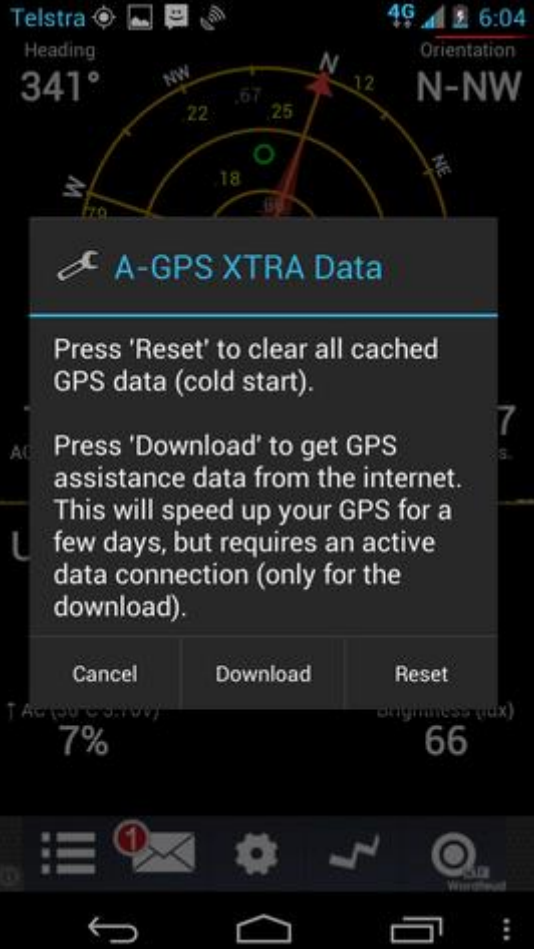

## **Strava - Log In and Log Out** (**Strava -** ログインとログアウト)

MapRun6 は Strava を 2 つの方法で使用します:

- 1. MapRun6 または MapRunG を使用してランを Strava にアップロードする:
	- スマホの MapRun6 を用いて走る場合、トラックを Strava にアップロードできます(トラ ックを表示するときはメニューを参照してください)。
	- ウォッチの MapRunG を用いて走る場合、Garmin からトラックを取得すると、リザルトを Strava にアップロードすることもできます....しかし、すでに Garmin Connect 経由でトラ ックがアップロードされている可能性があります...その場合、 これは重複します。
- 2. GPS デバイスで記録したトラックを Strava から取得して、MapRun イベントのリザルトに使用 できるようにします。(すなわち、MapRun "Any Track")。

#### **Strava Login** (**Strava** のログイン)

いずれの場合も、トラックをアップロードまたは取得するには、Strava アカウントにアクセスする ための MapRun 権限が必要となります。

Strava に依存する MapRun の機能を初めて使用するときは、Strava アカウントにログインするよう に求められます。

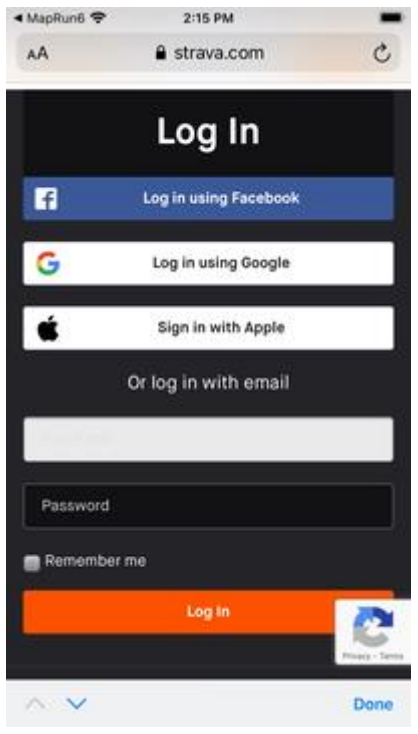

ログイン後、MapRun が Strava アカウントを使用することを許可するよう求められます(以下を参 照)。

上の画面が表示されず、下の画面に直接移動しても問題ありません。以前にこのデバイスで Strava にログインしたことがある場合は、ログインの詳細が記憶されている可能性があります。これは通常、 別の Strava アカウントの使用に変更したい場合にのみ問題になります。この場合、デバイスのブラ ウザを使用して Strava Web サイトに移動します。Strava Web サイトは、ログイン済みの状態で直 接開きます。その Web ページのメニュー項目を使用してログアウトします。その後、MapRun6 に戻 ると、ログインするための Strava アカウントの入力を求められます。

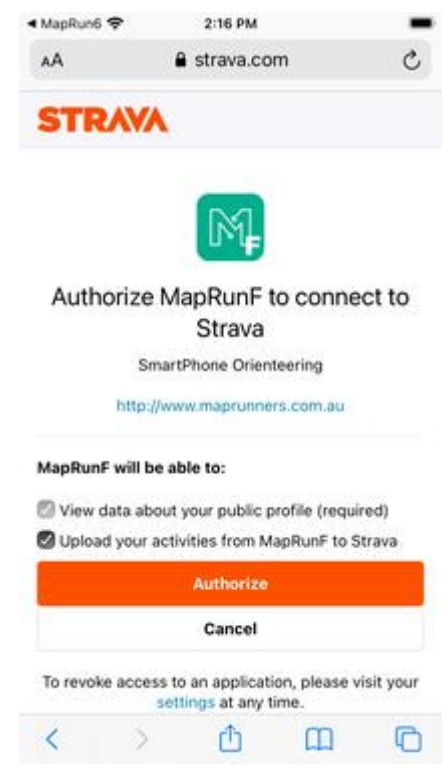

**Strava Logout** (**Strava** のログアウト)

Strava からログアウトするオプションは、リザルトを表示するときに使用できるメニューにありま す。下の左の画像を参照してください。ログアウトすると、下の右の画面にメッセージが表示されま す。

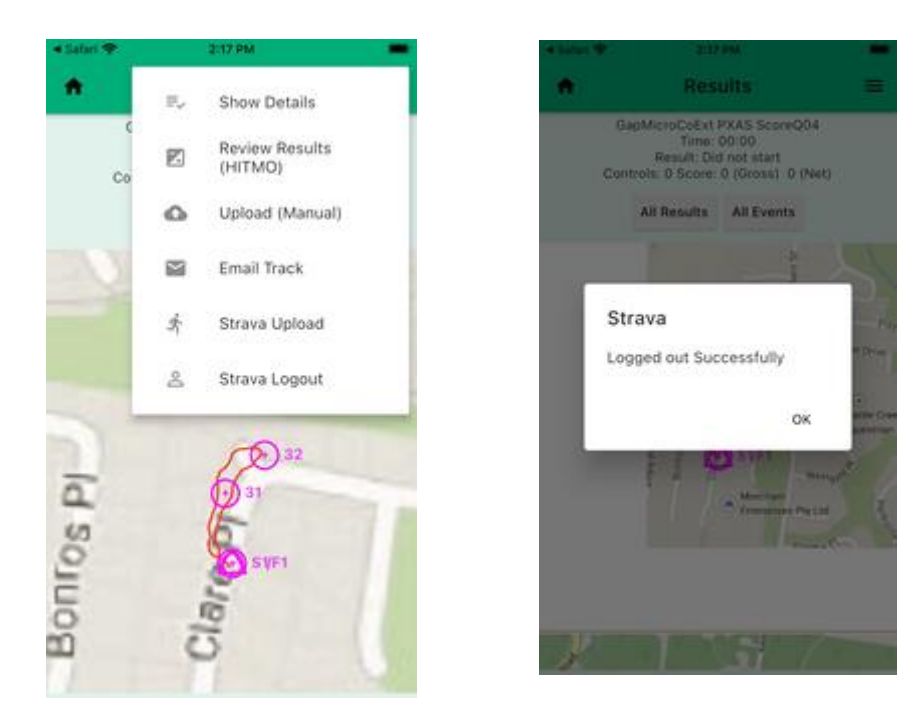

#### **Issues**(問題点)

ごくまれに、次のような問題が発生しました:

- MapRunF アプリで Strava を使用したことがある場合は、Strava が MapRun6 で効果的に 機能するためには MapRunF を削除する必要がある場合があります。
- スマホに Strava アプリをインストールしていて、MapRun6 で Strava 機能を使用する際に 問題が発生する場合は、Strava アプリをアンインストールしてから再インストールする必 要がある場合があります。(これによりデータが失われることはありません)。

# **Live Tracking - FOR MAPRUN ADMINISTRATORS ONLY** (ライブ トラッキング **- MAPRUN** 管理者専用)

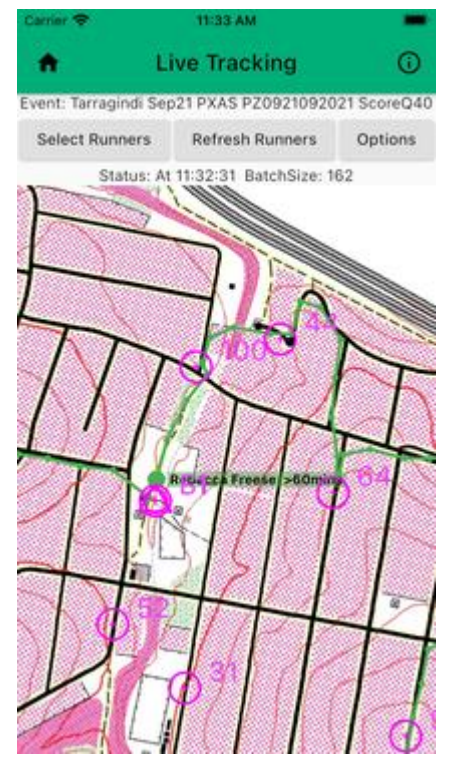

MapRun を使用すると、管理者は MapRun6 を使用してイベントに参加しているランナーをリアルタ イムで見ることができます。すなわち、"Live Tracking"(ライブ トラッキング)です。

追加のバックエンド サービスが必要なため、ライブ トラッキングは "subscription"(サブスクリプ ション)を購入することで手配されます。

イベントの設定でライブ トラッキングが有効になっている場合、MapRun6 は通常 10~30 秒ごとに 位置情報を "cellular data"(セルラー データ)経由で MapRun サーバに送信します。参加者がオフ ラインの場合(範囲外など)、データはバッファリングされ、ユーザがオンラインに戻ったときに送 信されます。送信されるデータ量が非常に少ないため、制限付きのセルラー データ プランを使用し ているユーザにとっては問題になりません。

ライブ トラッキングを有効にするには、ライブ トラッキング オプションをオンにしてイベントを 作成する必要があります。位置情報更新の頻度も設定できます。イベントの参加者は、各自の設定で ライブ トラッキングをオフ(またはオン)にすることができます(個別に影響します)。

ライブ トラッキングの表示は、プライバシーと機密保持の理由から厳しく制限されています:

- プライバシー 現在地に関するユーザのプライバシー、および
- 機密保持 イベントの競争上の中立性が損なわれないようにするため。
- ライブ トラッキングへのアクセスは、次のように管理されます:
	- ライブ トラッキングは、MapRunView Web サイト([https://live.maprun.net](https://live.maprun.net/))で表示されま す。
	- MapRunView の詳細については、このページを参照してください。
	- MapRunView では、管理者は管理者のユーザ名/パスワードを使用してログインする必要が あります。
	- MapRunView システムへのアクセスには、次のいずれかも必要です:
		- 管理者が一定期間(たとえば1週間)サービスに加入している、または
		- 管理者アカウントでライブ トラッキングが有効になっている(通常はテスト/評価用)

MapRun ストア[はこちらか](http://maprun---fne-enterprises.square.site/)らアクセスできます。

サブスクリプションを購入するときは、必ず MapRun 管理者アカウントの電子メール アドレスを使 用してください。

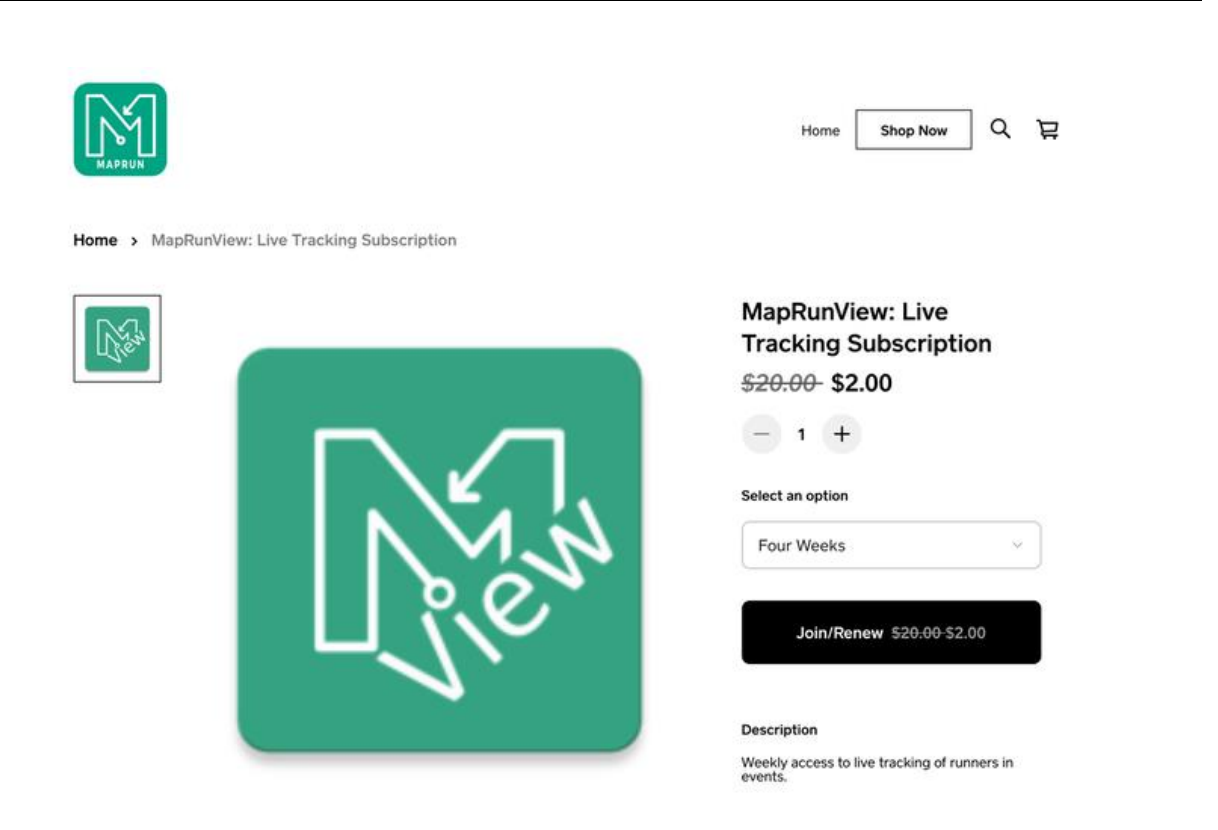

**Users can Opt Out (and Opt In)** (ユーザはオプトアウト(およびオプトイン)できます)

ライブ トラッキングをオンにしてイベントを設定した場合でも、ユーザがライブ トラッキングを オプトアウトできるようにすることにしました。ユーザは、MapRun の "Options and Settings"(オ プションと設定)でライブ トラッキングをオフにすることができます。これにより、ユーザのライ ブ トラッキングが個別に無効になります。

ライブ トラッキングをオフにしてイベントが設定されている場合でも、個々のユーザは個別にライ ブ トラッキングをオンにすることができます。これは、ライブ トラッキングのテスト/評価に役立 ちます。主催者は、"normal"(通常の)イベントで少数の人にライブ トラッキングをテストとして有 効にするよう依頼できます。

**Caution** (注意事項)

このシステムをイベントの唯一の安全機構として使用しないでください。

MapRunView は、すべてのランナーの完全なビューを提供するわけではありません。その主な理由 は次のとおりです:

- MapRunG(Garmin ウォッチ上)を使用しているランナーは追跡されません。スマホを携帯し ている場合、ガーミンには "LiveTrack" 機能がありますが、これは MapRun と統合されていま せん。
- 古いアプリである MapRunF は、このバージョンの MapRunView ではサポートされていませ ん。残念ながら、そのアプリのイベントでの使用を遡って停止することはできません。
- また、ユーザは:
	- ・ SIM カードなしで走れます。
	- ・ スマホのデータをオフにして走れます。
	- ・ "Options and Settings"(オプションと設定)でライブトラッキングをオフにします
	- ・ ランナーのスマホの電池は切れる可能性があります。

このソフトウェアはベータ版であり、保証はありません。

**Checklist** (チェックリスト)

イベントでのライブ トラッキングの場合、MapRun 管理者は次の手順が採られていることを確認す る必要があります:

- 以下のいずれかの方法で、管理者アカウントがライブ トラッキングにアクセスできるように 手配した:
- MapRun 管理者アカウントにリンクされているものと同じ電子メール アドレスを使用して、 MapRun ストア(上記のリンクを参照)からサブスクリプションを購入した、または
- テスター/評価者であること (support@maprun.net 経由で同意)
- イベント設定(イベントの公開時)で「ライブ トラッキング」がオンになっています(または、 前述のように、ライブ トラッキング以外のイベントの参加者は、自分自身のライブ トラッキ ングを個別にオンにできます)。
- これは "Live Tracking"(ライブ トラッキング)イベントであり(追跡される可能性があるこ とを知らせるため)、MapRun6 を使用する必要があることを参加者に通知します。